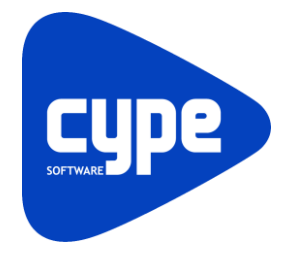

Software para Arquitetura, **Engenharia** e Construção

# CYPECAD MEP Solar térmico Exemplo prático

Manual do utilizador

**CYPECAD MEP - Solar térmico – Exemplo prático** Manual do utilizador 2

IMPORTANTE: ESTE TEXTO REQUER A SUA ATENÇÃO E A SUA LEITURA

A informação contida neste documento é propriedade da CYPE Ingenieros, S.A. e nenhuma parte dela pode ser reproduzida ou transferida sob nenhum conceito, de nenhuma forma e por nenhum meio, quer seja electrónico ou mecânico, sem a prévia autorização escrita da CYPE Ingenieros, S.A.

Este documento e a informação nele contida são parte integrante da documentação que acompanha a Licença de Utilização dos programas informáticos da CYPE Ingenieros, S.A. e da qual são inseparáveis. Por conseguinte, está protegida pelas mesmas condições e deveres. Não esqueça que deverá ler, compreender e aceitar o Contrato de Licença de Utilização do software, do qual esta documentação é parte, antes de utilizar qualquer componente do produto. Se NÃO aceitar os termos do Contrato de Licença de Utilização, devolva imediatamente o software e todos os elementos que o acompanham ao local onde o adquiriu, para obter um reembolso total.

Este manual corresponde à versão do software denominada pela CYPE Ingenieros, S.A. como CYPECAD MEP (Solar Térmico). A informação contida neste documento descreve substancialmente as características e métodos de manuseamento do programa ou programas informáticos que acompanha. O software que este documento acompanha pode ser submetido a modificações sem prévio aviso.

Para seu interesse, a CYPE Ingenieros, S.A. dispõe de outros serviços, entre os quais se encontra o de Actualizações, que lhe permitirá adquirir as últimas versões do software e a documentação que o acompanha. Se tiver dúvidas relativamente a este texto ou ao Contrato de Licença de Utilização do software, pode dirigir-se ao seu Distribuidor Autorizado Top-Informática, Lda., na direcção:

Rua Comendador Santos da Cunha, 304 4700-026 Braga Tel: 00 351 253 20 94 30 http://www.topinformatica.pt

Elaborado pela Top-Informática, Lda. para a © CYPE Ingenieros, S.A. Janeiro de 2016

Windows® é marca registada de Microsoft Corporation®

# Índice

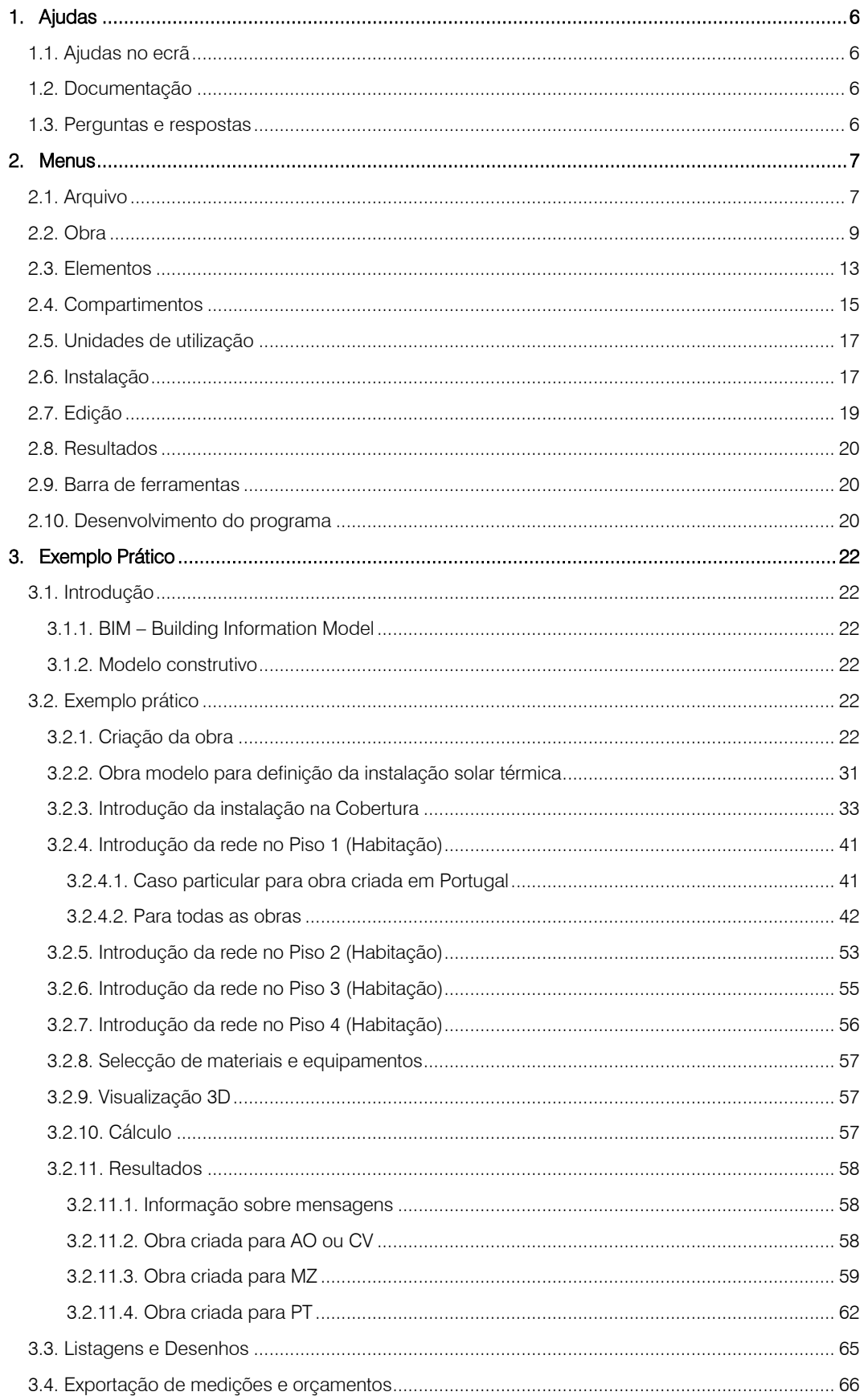

 $\mathbf{3}$ 

# **Nota prévia**

Devido à implementação de novas funcionalidades e melhorias no CYPECAD MEP – Solar térmico, é possível que pontualmente surjam imagens ou textos que não correspondam à versão atual. Em caso de dúvida consulte a Assistência Técnica e[m https://www.topinformatica.pt/.](https://www.topinformatica.pt/)

# *Apresentação*

*Programa desenvolvido para o dimensionamento e verificação de sistemas de energia solar térmica com obtenção de desenhos.*

*A introdução de dados é gráfica, pode realizar-se a partir de ficheiros DWF, DXF ou DWG, através do Ambiente CYPE, com todas as vantagens que o caracterizam, ou a partir de ficheiros no formato IFC gerados por programas CAD/BIM, permitindo uma elevada optimização do tempo disponibilizado para a realização do projecto. Pode seleccionar opções relacionadas com critérios de cálculo.*

*Permite a introdução de sistemas individuais e colectivos. Definem-se as unidades de utilização, os equipamentos, a rede de tubagens e demais componentes, podendo obter-se resultados de cálculo de cada uma dos equipamentos e das respectivas tubagens.*

*Obtém uma completa memória de cálculo com dados e resultados de dimensionamento. Também faz a medição e o orçamento a partir de dados de entrada e da ligação ao gerador de preços. Gera automaticamente o esquema do sistema solar térmico.* 

*Na selecção das peças desenhadas pode optar-se por desenhar as plantas da instalação sobre as plantas de arquitectura, caso tenham sido previamente importadas. Permite também visualizar ou imprimir qualquer vista 3D da instalação.*

*Este manual proporciona a descrição passo a passo da introdução de um exemplo prático, de forma a facilitar a iniciação no programa.*

# **1. Ajudas**

# **1.1. Ajudas no ecrã**

Os programas da CYPE dispõem de ajudas no ecrã, através das quais o utilizador pode obter diretamente informação sobre os comandos e funções.

# **1.2. Documentação**

Pode-se consultar e imprimir a documentação do programa, na barra de ferramentas através da opção Ajuda  $\bigcirc$ 

Na página [http://www.topinformatica.pt,](http://www.topinformatica.pt/) em FORMAÇÃO [WEBINAR> MANUAIS DO UTILIZADOR,](http://www.topinformatica.pt/manuais.php?categoria=all&programa=all) encontrase o manual do utilizador do programa.

# **1.3. Perguntas e respostas**

Na págin[a http://www.topinformatica.pt,](http://www.topinformatica.pt/) em [SUPORTE ÁREA TÉCNICA> FAQ,](http://www.topinformatica.pt/faqs.php?categoria=all&programa=all) encontram-se esclarecimentos adicionais resultantes de consultas prestadas pela Assistência Técnica.

# **2. Menus**

# **2.1. Arquivo**

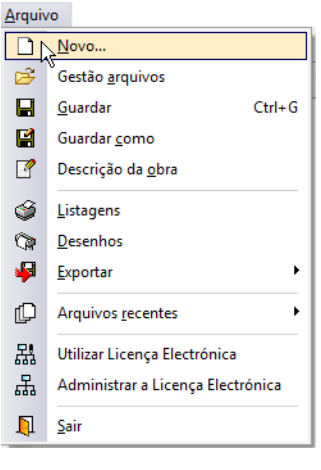

Fig. 2.1

#### Novo

Permite criar uma nova obra e especificar a pasta onde deseje que se guarde.

#### Gestão arquivos

Esta opção dá acesso à janela de selecção de ficheiros de aspecto comum aos programas da CYPE Ingenieros.

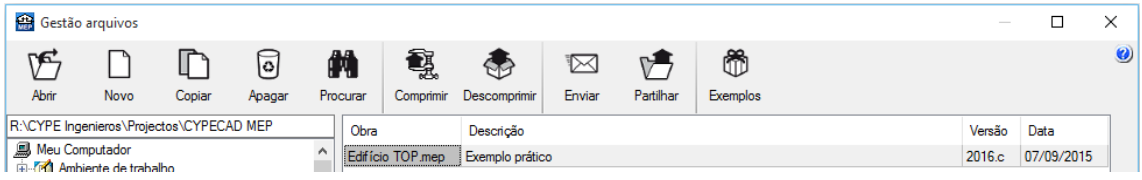

Fig. 2.2

Em resumo, permite abrir um ficheiro, criar um novo, copiar, apagar, procurar, comprimir, descomprimir, enviar e partilhar ficheiros de obras.

À esquerda pode ver-se a árvore de pastas do Windows; à direita vêem-se todos os ficheiros que estiverem dentro da pasta seleccionada.

Para seleccionar um ficheiro deve fazer-se duplo clique sobre ele ou um único clique e a seguir, premir Abrir.

Pode-se trabalhar em qualquer unidade de disco e ordenar os ficheiros da lista da pasta actual por nome, descrição ou data. Para isso, deve-se premir em Obra, Descrição ou Data, segundo o critério de ordenação que se deseje estabelecer. Na parte superior da janela podem-se ver as seguintes ferramentas:

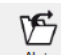

Abrir Abrir. Serve para aceder ao ficheiro seleccionado. Esta opção desactiva-se quando o ficheiro está protegido contra escrita.

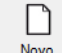

Novo Novo. Ao premir este botão abre-se um diálogo para a criação de um ficheiro. Deve-se escrever um nome e uma descrição do mesmo. Se premir Pastas pode-se colocar o novo ficheiro na pasta que desejar.

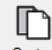

Copiar Copiar. Com esta opção pode-se duplicar o ficheiro actual em qualquer outra pasta ou unidade de disco. Se modificar o nome da cópia, pode ficar guardado na mesma pasta.

Apagar Apagar. Elimina o ficheiro seleccionado e envia para a reciclagem, o ficheiro que aparece destacado na lista de ficheiros. Se premir esta opção, o programa emitirá uma mensagem de confirmação.

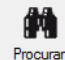

同

Procurar. Permite a localização das obras através de palavras-chave.

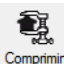

Comprimir. Permite a compressão da obra seleccionada num ficheiro em formato CYP.

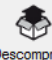

Descomprimir Descomprimir. Permite descomprimir uma obra comprimida, para posteriormente ser possível abrir.

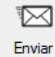

Enviar. Serve para enviar por correio electrónico uma obra comprimida.

Para enviar a obra para Assistência Técnica, vá a SUPORTE ÁREA TÉCNICA> ASSISTÊNCIA TÉCNICA em [www.topinformatica.pt.](http://www.topinformatica.pt/)

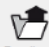

Partilhar Partilhar. Serve para partilhar a obra comprimida em formato CYP (próprio da CYPE Ingenieros) através de internet. A obra será publicada num servidor e estará acessível por terceiros através de uma hiperligação privada. Portanto, só as pessoas que conheçam a referida hiperligação terão acesso à obra.

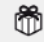

Exemplos Exemplos. Premindo este botão surgem obras exemplo, que poderão ser abertas, calculadas e verificadas.

#### Guardar

Permite gravar a obra em curso.

#### Guardar como

Permite gravar a obra em curso com outro nome, ou com o mesmo mas noutra pasta.

### Descrição da obra

Ao premir este botão abre-se um diálogo para alterar a descrição da obra.

#### **Exportar**

Permite exportar a obra para o programa Arquimedes e para Arquimedes e controle de obra, ou gerar um ficheiro em formato IFC.

#### Imprimir

Permite gerar listagens e desenhos para posterior impressão ou exportação.

#### Arquivos recentes

Esta opção permite aceder aos últimos ficheiros de obras.

#### Utilizar licença electrónica

Permite a utilização da licença electrónica caso a possua.

#### Administrar a licença electrónica

Permite a administração da licença electrónica caso a possua.

### Sair

Abandonar o programa.

# **2.2. Obra**

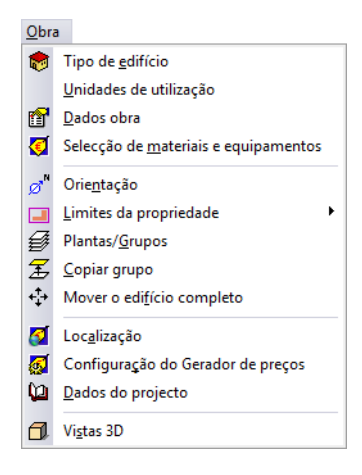

Fig. 2.3

# Tipo de edifício

Permite definir o tipo de edifício.

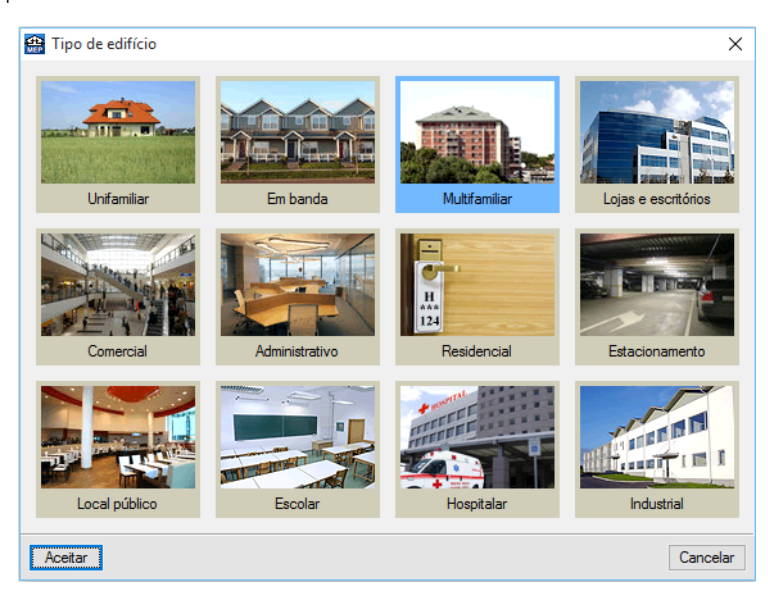

Fig. 2.4

# Unidades de utilização

Permite definir as diferentes tipologias existentes no edifício.

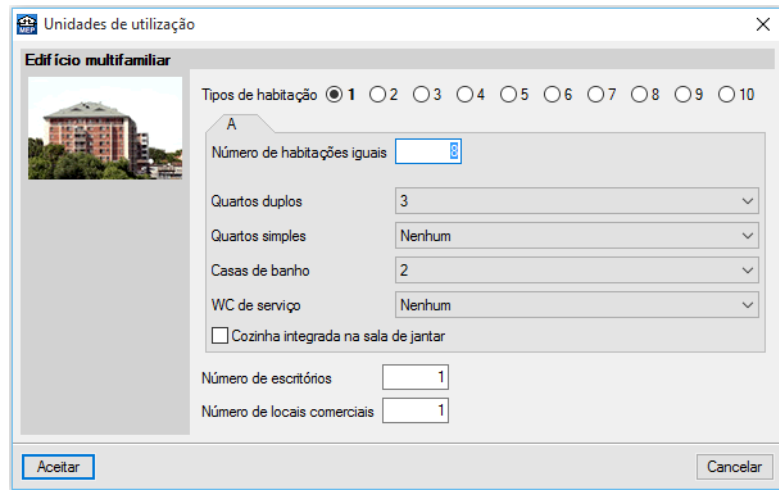

Fig. 2.5

# Dados obra

Permite definir o tipo de terreno e estrutura.

# Selecção de materiais e equipamentos

Permite seleccionar o tipo de tubagem e elementos a usar no projecto.

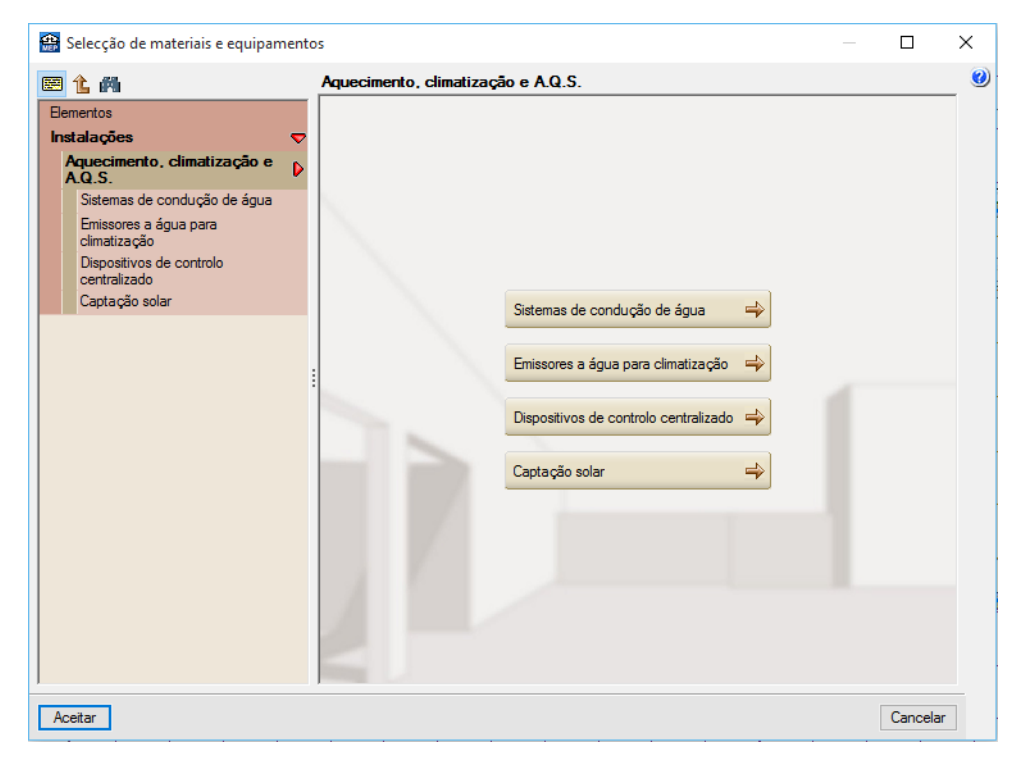

Fig. 2.6

### Orientação

Permite definir a orientação do edifício.

### Limites da propriedade

Definir os limites da propriedade.

#### Plantas/Grupos

Permite introduzir as plantas, os grupos de plantas e definir o plano base do edifício.

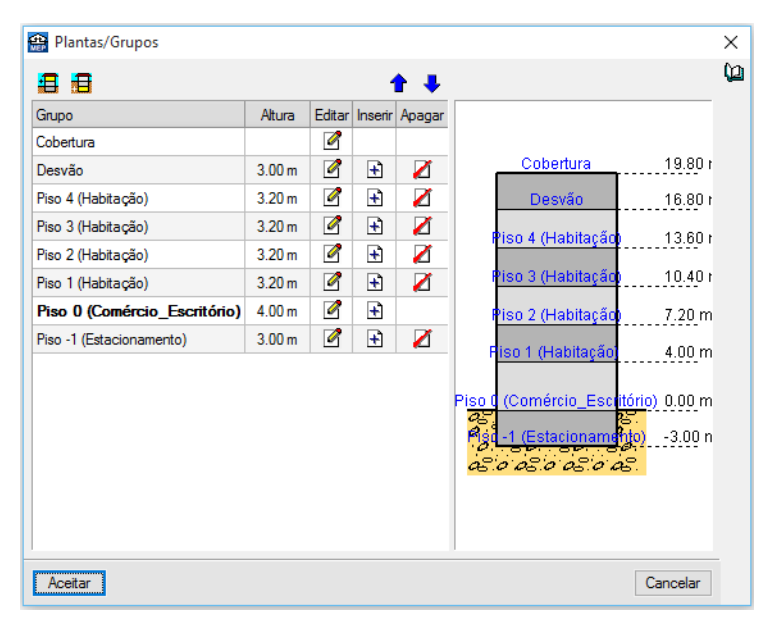

Fig. 2.7

### Copiar grupo

Permite copiar os dados introduzidos num grupo.

#### Mover o edifício completo

Desloca todo o edifício, incluindo as instalações, com as coordenadas especificadas.

#### Localização

Permite definir a localização da obra em termos de distrito e município.

## Configuração do gerador de preços

Permite configurar a acessibilidade, topografia e o mercado.

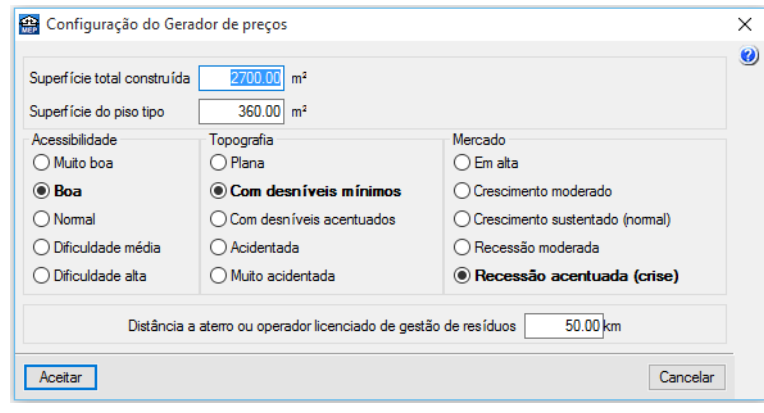

Fig. 2.8

### Dados do projecto

Permite definir dados do edifício e do projectista.

#### Vistas 3D

Permite visualizar a obra em projecção. Pode fazê-lo em perspectiva cónica ou isométrica.

# **2.3. Elementos**

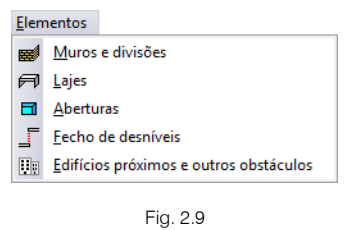

#### Muros e divisões

Permite introduzir, editar, mover, ajustar, inverter o sentido de introdução, unir, dividir, copiar e apagar paredes, muros, protecções, gradeamentos e divisões virtuais.

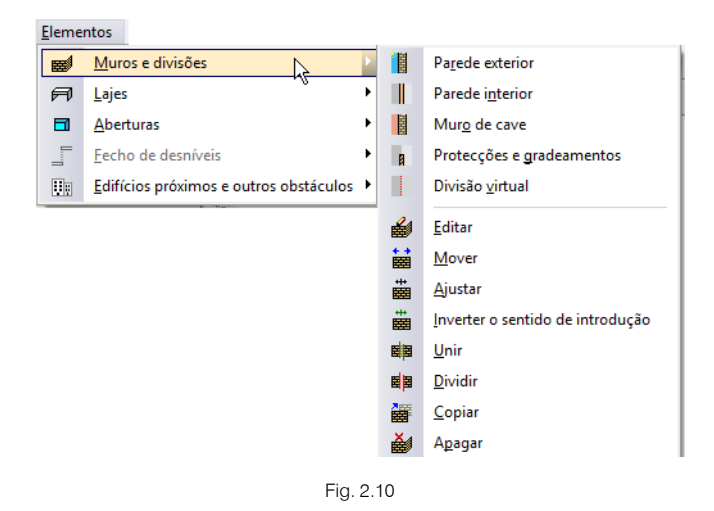

#### Lajes

Permite introduzir lajes térreas ventiladas ou não, lajes entre pisos, coberturas planas e inclinadas, desníveis horizontais e inclinados e aberturas em lajes, em todos estes elementos é possível editar, mover, inserir, dividir, copiar e apagar.

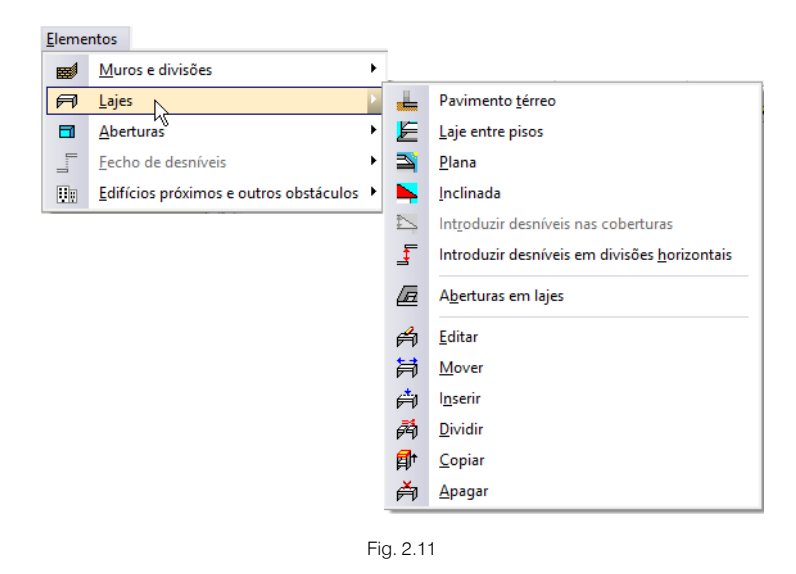

#### Aberturas

Permite a introdução de portas, janelas e clarabóias de diferentes geometrias, após a introdução permite editar, mover, ajustar, rodar, copiar e apagar.

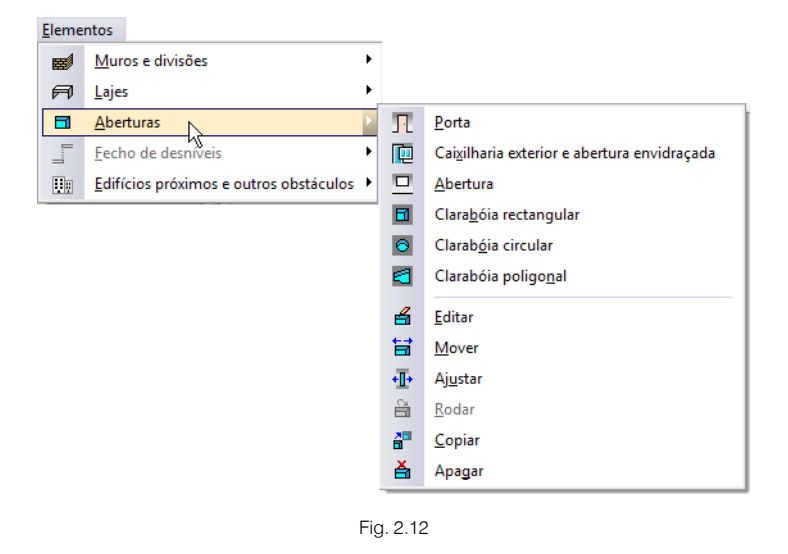

#### Fecho de desníveis

Quando se possui diferentes desníveis horizontais entre lajes e ao mesmo tempo existe uma parede ou muro a separar essas lajes em planta, é possível definir uma parede ou muro diferente na zona entre os desníveis das lajes, ou seja, na zona de ligação entre lajes. Bem como introduzir uma porta ou janela entre essa diferença de níveis de lajes.

Após a introdução destes elementos é possível editar, mover, ajustar, dividir, copiar e apagar.

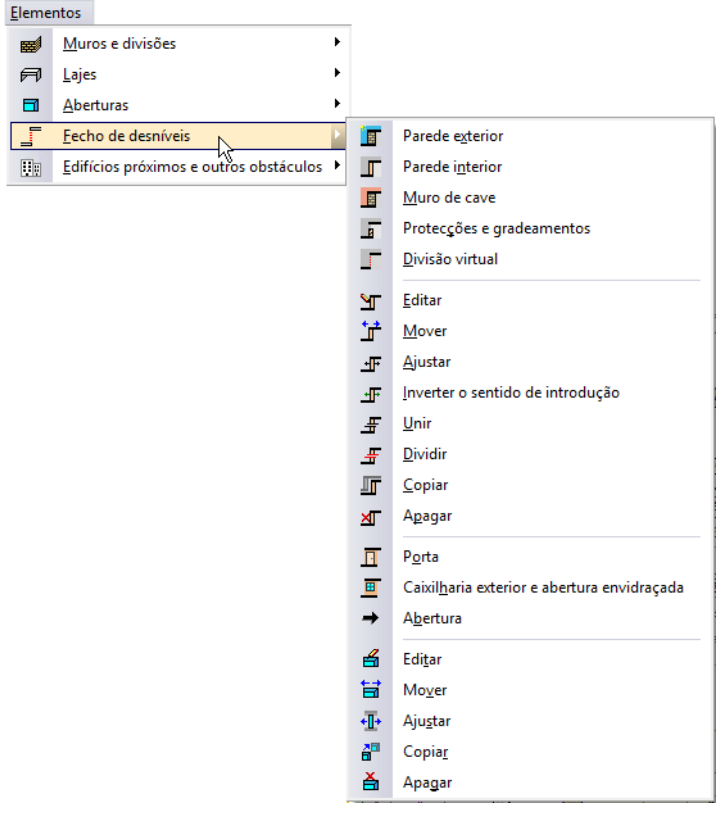

Fig. 2.13

### Edifícios próximos e outros obstáculos

Permite a introdução de áreas e alturas de edifícios ou obstáculos próximos do projecto que se executa.

# **2.4. Compartimentos**

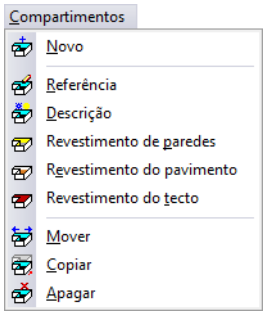

### Fig. 2.14

## Novo

Permite atribuir a zonas delimitadas por paredes e muros uma série de propriedades que influenciarão os cálculos do programa.

#### Referência

Permite editar o nome de um compartimento já definido para proceder à sua modificação.

Seleccione com o botão esquerdo do rato o compartimento que deseja editar.

Se não pode seleccionar esta opção é porque ainda não se definiu nenhum compartimento.

### Descrição

Permite editar as condições de projecto de um compartimento.

Seleccione com o botão esquerdo do rato o compartimento que deseja editar.

Se não pode seleccionar esta opção é porque ainda não se definiu nenhum compartimento.

#### Revestimento de paredes

Edição dos revestimentos base e da camada de acabamento aplicados aos paramentos verticais do compartimento.

Seleccione com o botão esquerdo do rato o compartimento que deseja editar.

Se não pode seleccionar esta opção é porque ainda não se definiu nenhum compartimento.

#### Revestimento do pavimento

Permite editar as características do pavimento de um compartimento já introduzido.

Seleccione com o botão esquerdo do rato o compartimento que deseja editar.

Se não pode seleccionar esta opção é porque ainda não se definiu nenhum compartimento.

#### Revestimento do tecto

Permite editar as características do tecto de um compartimento já introduzido.

Seleccione com o botão esquerdo do rato o compartimento que deseja editar.

Se não pode seleccionar esta opção é porque ainda não se definiu nenhum compartimento.

#### **Mover**

Permite mover o ponto de definição das características de um compartimento.

Para o funcionamento desta opção, seleccione com o botão esquerdo do rato o nome do compartimento que deseja mover e prima sobre o compartimento definido.

#### Copiar

Permite copiar algumas ou todas as características de um compartimento para outro.

Para o funcionamento desta opção, seleccione com o botão esquerdo do rato o elemento cujas características deseja copiar para outro. No caso de ter várias opções, aparecerá um quadro de diálogo onde poderá seleccionar as características a copiar.

#### Apagar

Permite apagar um ou vários compartimentos de uma vez.

Para o funcionamento desta opção, seleccione com o botão esquerdo do rato os compartimentos que deseja apagar. Uma vez terminada a selecção, prima o botão direito do rato para eliminar os compartimentos seleccionados.

#### Selecção com janela de captura:

Pode seleccionar vários compartimentos de cada vez. Para isso, prima com o botão esquerdo do rato numa zona onde não exista nenhum destes compartimentos. Após este clique, o rato move-se, verá que aparece uma janela em linha descontínua se o deslocar para a esquerda, ou em linha contínua se o deslocar para a direita. Se voltar a premir o botão esquerdo do rato, a janela de captura ficará definida. A janela em linha descontínua seleccionará todos os compartimentos que estão total ou parcialmente dentro dela e a janela em linha contínua seleccionará somente os elementos que estejam completamente dentro dela.

# **2.5. Unidades de utilização**

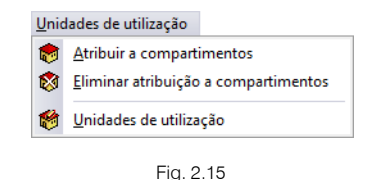

#### Atribuir a compartimentos

Permite especificar quais os compartimentos que pertencem às Unidades de utilização definidas no menu Obra> Unidades de utilização.

#### Eliminar atribuição a compartimentos

Permite eliminar os compartimentos pertencentes às Unidades de utilização.

#### Unidades de utilização

Permite editar a referência e o tipo da Unidade de utilização.

# **2.6. Instalação**

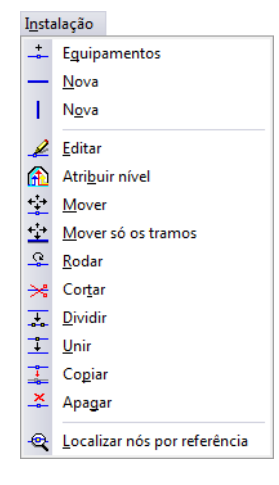

Fig. 2.16

#### **Equipamentos**

Permite introduzir diversos equipamentos, nomeadamente colectores solares, depósitos, permutadores, válvulas e bombas de circulação.

#### **Tubagens**

Permite introduzir um tramo horizontal em planta. Deverá definir previamente as suas características.

#### Colunas montantes

Permite introduzir um tramo vertical entre dois grupos de plantas. A opção permanecerá desactivada até que tenha definido pelo menos dois grupos.

#### **Editar**

Permite modificar os seguintes dados: um tramo vertical anteriormente introduzido; o tramo horizontal que seleccione, ou vários tramos que seleccione conjuntamente; a referência e o desnível do nó e os seus dados associados, se existirem; os dados de um elemento anteriormente introduzido.

#### Atribuir nível

Permite atribuir uma posição diferente em altura relativamente a um plano de referência, a elementos e tubagens.

#### **Mover**

Mudar de posição um tramo vertical. Ao movê-lo, mantém-se a ligação com os tramos horizontais, pelo que estes também se movem.

Os tramos horizontais podem mudar de posição. Se seleccionar um nó extremo poderá movê-lo. Se seleccionar um ponto intermédio do tramo então desloca-se paralelamente à posição inicial. No caso de mover um tramo a cujo extremo chegam outros tramos: Se o move paralelamente à posição inicial mantémse a ligação com outros tramos, pelo que estes também se movem; Se move apenas o extremo, desvinculase do resto dos tramos.

Mudar um nó de posição. Automaticamente deslocam-se os extremos dos tramos que chegam ao nó.

Mudar de posição um elemento.

#### Mover só os tramos

Os tramos horizontais podem mudar de posição. Se seleccionar um nó extremo poderá movê-lo. Se seleccionar um ponto intermédio do tramo então desloca-se paralelamente à posição inicial. No caso de mover um tramo a cujo extremo chegam outros tramos:

Se o move paralelamente à posição inicial mantém-se a ligação com outros tramos, pelo que estes também se movem.

Se move apenas o extremo, desvincula-se do resto dos tramos.

#### Rodar

Modifica graficamente o ângulo ou direcção com que se desenhará o símbolo do nó que seleccione.

#### **Cortar**

Ao premir sobre uma tubagem, introduz um nó nessa posição.

#### Dividir

Gera automaticamente nós no tramo horizontal que seleccione, podendo fazer-se por distância máxima entre nós ou indicando o número de nós intermédios.

#### Unir

Elimina o nó intermédio entre dois tramos consecutivos. Conservam-se os dados do primeiro tramo seleccionado. Se o nó tiver referência, converte-se a nó de transição, sem referência.

#### **Copiar**

Copia os dados de um tramo vertical para outros. Seleccionada a opção, seleccione o tramo vertical tipo e, na janela que se abre, indique os dados a copiar. Prima 'Aceitar' e aparecerá a vermelho o tramo vertical seleccionado (e os que tenham os mesmos dados). A amarelo verá os tramos verticais com dados diferentes. Seleccione os tramos verticais aos quais deseja atribuir os novos dados.

Copia os dados de um tramo horizontal para outros. Seleccionada a opção, seleccione o tramo tipo. Aparecerá a vermelho o tramo seleccionado (e os que tenham os mesmos dados). A amarelo verá os tramos com dados diferentes. Seleccione os tramos aos quais deseja atribuir os novos dados.

Copia os dados de um nó para outros. Seleccionada a opção, seleccione o nó tipo e, na janela que se abre, indique os dados a copiar sobre outros. Prima 'Aceitar' e aparecerá a vermelho o nó seleccionado (e os que tenham os mesmos dados). A amarelo verá os nós com dados diferentes. Seleccione os nós aos quais deseja atribuir os novos dados.

Copia os dados de um elemento para outros. Seleccionada a opção, seleccione o elemento tipo, aparecerá a vermelho o elemento seleccionado (e os que tenham os mesmos dados). A amarelo verá os elementos com dados diferentes. Seleccione os elementos aos quais deseja atribuir os novos dados.

#### Apagar

Apaga um ou vários tramos verticais.

Apaga o tramo que seleccione, ou vários tramos que seleccione conjuntamente.

Elimina dados de nós.

### Localizar nós por referência

Localiza um nó por referência. Depois de o utilizador ter introduzido a referência do nó na janela que se abre ao executar a opção, o programa localiza e destaca sobre a instalação a referência pretendida, a amarelo, envolvida por um quadrado envolvente da mesma cor.

# **2.7. Edição**

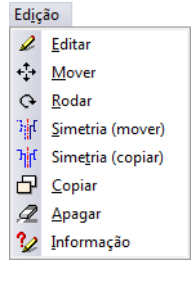

Fig. 2.17

#### **Editar**

Permite editar muros, paredes, portas, envidraçados, lajes e compartimentos.

#### **Mover**

Permite mover todos ou alguns dos dados (muros, paredes, portas, envidraçados, lajes, aberturas em lajes e compartimentos).

Realizar uma translação da instalação completa da planta ou das partes que seleccione. Uma vez realizada a selecção, prima o botão direito do rato e, seguidamente, prima sobre o ponto base de deslocamento e, por último, sobre o novo ponto de inserção.

#### Rodar

Permite rodar todos ou alguns dos dados (muros, paredes, portas, envidraçados, lajes, aberturas em lajes e compartimentos) que compõem toda a planta ou partes que seleccione.

Realizar uma rotação da instalação completa da planta ou das partes que seleccione. Uma vez realizada a selecção, prima o botão direito do rato e, seguidamente, prima sobre o ponto base de rotação e, por último, sobre o ponto que indicará a direcção que adoptará o eixo horizontal que passa pelo ponto base de rotação.

#### Simetria (Mover)

Cortar e colar com simetria relativamente a um eixo a instalação completa da planta ou as partes que seleccione. Uma vez realizada a selecção, prima o botão direito do rato e, seguidamente, prima sobre os dois pontos que definem o eixo de simetria.

#### Simetria (Copiar)

Copiar e colar com simetria relativamente a um eixo a instalação completa da planta ou as partes que seleccione. Uma vez realizada a selecção, prima o botão direito do rato e, seguidamente, prima sobre os dois pontos que definem o eixo de simetria.

#### Copiar

Copiar e colar com deslocamento a instalação completa da planta ou as partes que seleccione. Uma vez realizada a selecção, prima o botão direito do rato e, seguidamente, prima sobre o ponto base de deslocamento e, por último, sobre o novo ponto de inserção. A cópia repete-se até que cancele a acção premindo o botão direito do rato.

#### Apagar

Permite apagar a instalação completa da planta ou as partes que seleccione.

#### Informação

Permite mostrar no ecrã informação sobre o compartimento seleccionado com o cursor. Não se mostram resultados de cálculo.

# **2.8. Resultados**

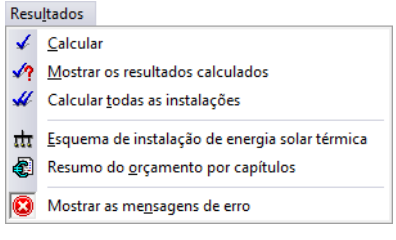

Fig. 2.18

#### **Calcular**

Permite efectuar o cálculo da obra.

#### Mostrar os resultados calculados

Permite mostrar os resultados do último cálculo realizado.

#### Calcular todas as instalações

Realiza o cálculo para todas as instalações introduzidas na obra.

#### Esquema de instalação de energia solar térmica

Permite visualizar o esquema de instalação de energia solar térmica, com a descrição dos materiais e equipamentos.

#### Resumo do orçamento por capítulos

Permite criar o orçamento por capítulos dos elementos introduzidos a partir da importação do Gerador de preços.

### Mostrar as mensagens de erro

Permite activar ou ocultar os erros existentes na obra. Com a visualização activa dos erros, se colocar o cursor do rato sobre os elementos que possuem erro visualizará a mensagem descritiva do mesmo.

# **2.9. Barra de ferramentas**

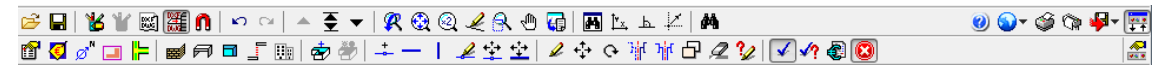

Fig. 2.19

Esta barra permite um acesso mais rápido e directo aos comandos do programa. Sempre que passar o cursor por cada um dos ícones surge uma mensagem indicativa da função de cada um. Para além disso, o utilizador pode personalizar a mesma.

# **2.10. Desenvolvimento do programa**

A introdução de dados pode-se processar de duas maneiras distintas: com a introdução do modelo construtivo e sem a introdução do modelo construtivo.

Se optar por introduzir o modelo construtivo do edifício a introdução de dados será mais extensa pois terá que introduzir as paredes, lajes, janelas, portas e compartimentos, por outro lado vai permitir ao programa verificar certos aspectos construtivos, como por exemplo o ajuste dos colectores solares integrados na pendente de um telhado.

Resumidamente aconselha-se a seguinte sucessão de introdução de dados:

- Criação da obra.
- Selecção da localização da obra.
- Definição dos dados da obra. Tipo de edifício, Tipo de projecto, Dados do projecto, Localização, Município, Configuração de preços, Unidades de utilização, Plantas/Grupos, Sistema de captação, Energia de apoio, Temperatura de acumulação e Importação de máscaras.
- Muros e divisões, lajes e aberturas. Introdução de elementos (por grupo/piso).
- Compartimentos. Criação (pavimento, tecto e descrição).
- Unidades de utilização. Atribuição dos compartimentos às Unidades de utilização (ex.: Fracção A, Fracção B, etc…).
- Introdução dos elementos pertencentes à instalação solar térmica.
- Calcular.
- Análise dos resultados.
- Listagens.
- Desenhos.

Se optar por não introduzir o modelo construtivo, aconselha-se a seguinte sucessão de introdução de dados:

- Criação da obra.
- Selecção da localização da obra.
- Definição dos dados da obra. Tipo de edifício, Tipo de projecto, Dados do projecto, Localização, Município, Configuração de preços, Unidades de utilização, Plantas/Grupos, Sistema de captação, Energia de apoio, Temperatura de acumulação e Importação de máscaras.
- Introdução dos elementos pertencentes à instalação solar térmica.
- Calcular.
- Análise dos resultados.
- **Listagens**
- Desenhos.

# **3. Exemplo Prático**

# **3.1. Introdução**

O ficheiro deste exemplo prático está incluído no programa.

Para qualquer consulta poderá aceder ao mesmo:

- Entre no programa.
- Prima Arquivo > Gestão arquivos. Abre-se a janela Gestão arquivos.
- Prima o botão Exemplos.
- Seleccione a obra Edifício TOP para o país que pretender (Angola, Cabo Verde, Moçambique ou Portugal), e prima em Abrir.

Todos os ficheiros necessários para a realização deste exemplo prático estão presentes na página web [http://www.topinformatica.pt/.](http://www.topinformatica.pt/) 

Após aceder à página web, prima em FORMAÇÃO WEBINAR> MANUAIS DO UTILIZADOR> CYPECAD MEP – SOLAR TÉRMICO VER MAIS e encontrará a indicação de um link para descarga dos Elementos exemplo prático.

Após ter realizado a descarga, descomprima o ficheiro e guarde a pasta num determinado local do seu disco, por exemplo no disco C.

A pasta contém as máscaras de arquitetura.

Aconselha-se em termos práticos, a criar cópias de segurança das obras que possui ou que ainda se encontram numa fase de introdução de dados.

# **3.1.1. BIM – Building Information Model**

O CYPECAD MEP pertence à nova geração de software BIM. O conceito BIM considera o edifício constituído por elementos como paredes, lajes, portas, janelas, canalizações, cabos, máquinas e equipamentos, etc., sendo estes definidos através das suas características geométricas, mecânicas, térmicas, acústicas, bem como resíduos gerados, o seu custo material, colocação em obra, entre outros. O BIM prevê a interoperabilidade entre as especialidades, garantindo a contabilização e compatibilização de todos os elementos do edifício e ainda a não coexistência de vários para o mesmo fim.

O CYPECAD MEP abarca onze especialidades: Térmica, Acústica, Incêndios, Abastecimento de águas, Drenagem de águas residuais, Drenagem de águas pluviais, Climatização, Solar térmico, Gás, Electricidade e ITED, cujos elementos resultantes do projecto de dimensionamento de cada especialidade se encontram verificados e validados.

Este conceito inovador facilita a comunicação entre os vários intervenientes no projecto de um edifício, diminui de forma extraordinária os erros de projecto e consequentemente o custo final da obra.

# **3.1.2. Modelo construtivo**

Neste manual não se fará referência ao modo de introdução de dados dos elementos construtivos do edifício. Essa informação está presente no manual do utilizador CYPECAD MEP – Exemplo prático – Modelação BIM.

# **3.2. Exemplo prático**

# **3.2.1. Criação da obra**

Siga este processo para criar a obra:

Prima sobre Arquivo > Novo. Na janela que se abre introduza o nome para a obra.

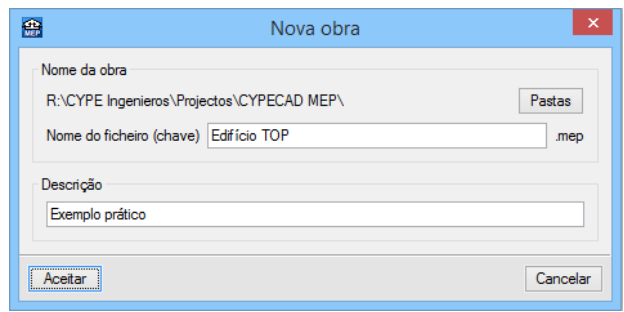

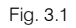

#### Prima Aceitar.

Na janela que surge seleccione o País, em função da localização que pretende dar à obra.

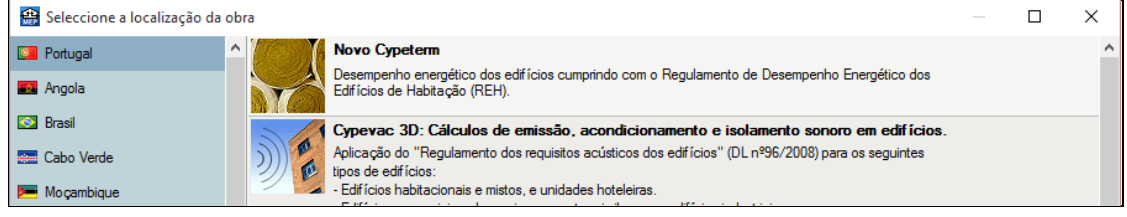

Fig. 3.2

- Seleccione o País que pretender e prima Aceitar para a localização da obra. O programa indica para cada país as especialidades disponíveis, utilizando o respectivo Gerador de Preços. Em função da selecção do País alguns ícones e janelas possuem aspectos diferentes.
- Mantenha como Obra vazia e prima Aceitar. A outra opção serve para importar modelos 3D provenientes de ficheiros IFC.
- Seleccione como tipo de edifício Multifamiliar e prima Seguinte.
- Seleccione Solar térmico.

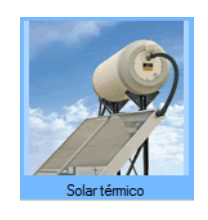

Fig. 3.3

- Prima Seguinte.
- Surge um quadro onde pode indicar informações sobre a obra e projectista, prima Seguinte.
- Para obra criada em PT, seleccione como distrito **Braga** e prima **Seguinte**, posteriormente seleccione como município Braga e prima Seguinte.
- Para obra criada em AO, mantém-se seleccionado a localização da obra como Luanda e prima Seguinte.
- Para obra criada em CV, mantém-se seleccionado a localização da obra como Santiago e prima Seguinte.
- Para obra criada em MZ, mantém-se seleccionado a localização da obra como Maputo (Cidade) e prima Seguinte.
- Seleccione os dados de acordo com a imagem seguinte e prima Seguinte. Estes dados permitirão ao Gerador de Preços, gerar os preços com valores mais próximos da realidade.

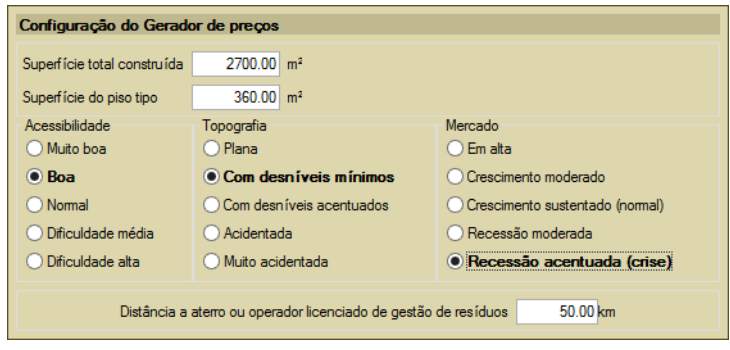

Fig. 3.4

• Passa-se à definição dos tipos de habitação, seleccione os dados de acordo com a imagem seguinte e prima Seguinte.

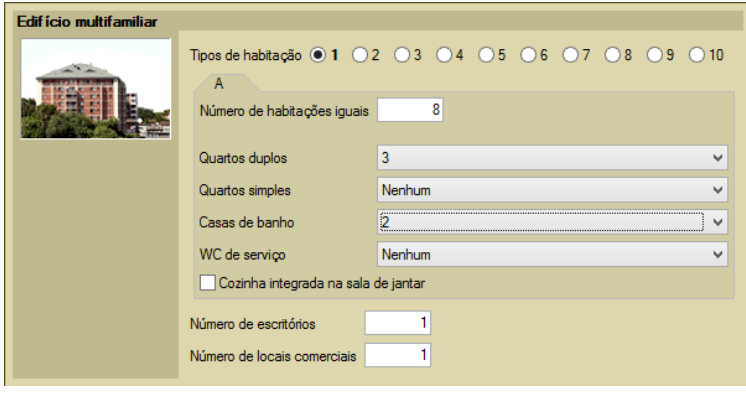

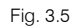

Surge a janela para definir plantas e grupos.

- Prima no ícone Editar da planta Rés-do-chão e renomeie o nome da planta para Piso 0 (Comércio\_Escritório). Coloque uma altura entre plantas de 4.00 m. Prima Aceitar.
- Prima em **illa** Novo grupo de pisos abaixo da rasante, para acrescentar a planta do Piso -1 (Estacionamento). Coloque uma altura entre plantas de 3.00 m.
- Prima agora no ícone **Novo grupo de pisos acima da rasante** para acrescentar a planta Piso 1 (Habitação). Coloque uma altura entre plantas de 3.20 m.

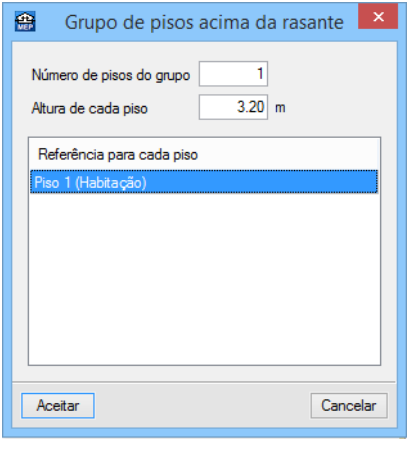

- Fig. 3.6
- Prima novamente no ícone  $\pm 1$  Novo grupo de pisos acima da rasante para acrescentar as restantes plantas da habitação. Coloque sempre uma altura de 3.20 m.

• Prima novamente no ícone  $\pm 1$  Novo grupo de pisos acima da rasante para acrescentar a planta Desvão com uma altura de 3.00 m.

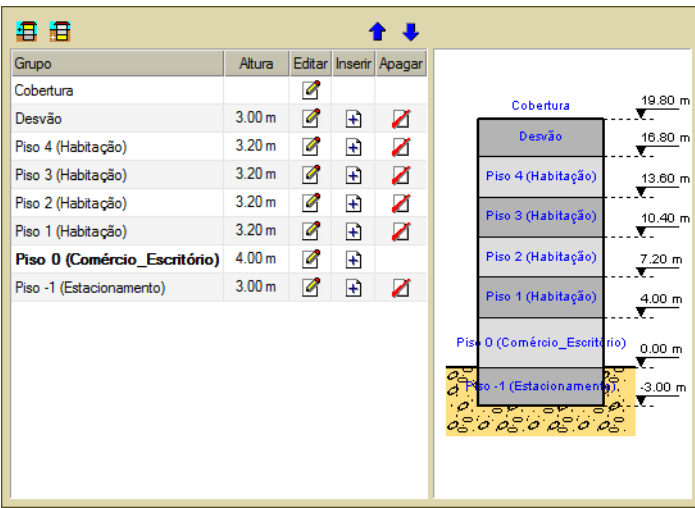

Fig. 3.7

- Prima Seguinte.
- Para o sistema de captação, seleccione as opções de acordo com a figura seguinte.

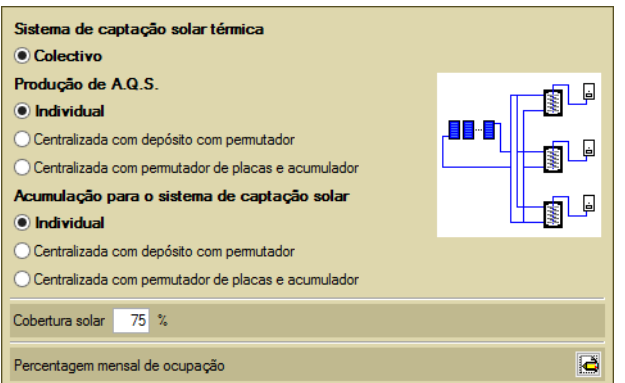

Fig. 3.8

- Prima Seguinte.
- Seleccione Gás natural.

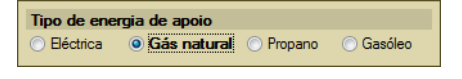

Fig. 3.9

- Prima Seguinte.
- Seleccione 45°.

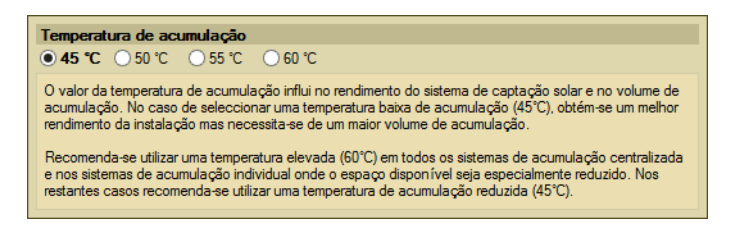

Fig. 3.10

### Prima Seguinte.

- Para a obra criada em PT, prima em **C** Editar relativamente à Localização.
- Seleccione a opção De utilizador.
- Prima em <sup> $\triangleq$ </sup> Importar os valores climáticos ... prima Aceitar.
- Coloque 175 m na Altitude. Prima Aceitar.
- Prima Terminar.
- Para as obras criadas em AO, CV ou MZ, prima Terminar.
- Surge a questão se deseja introduzir as máscaras de arquitectura, prima Sim.

É mais cómodo utilizar um ou vários ficheiros DXF ou DWG que sirvam de máscara para introduzir a rede. Neste exemplo, para importar os ficheiros DWG siga estes passos:

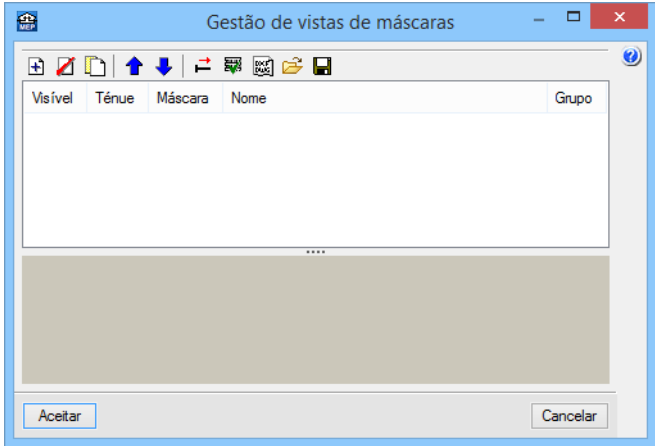

Fig. 3.11

Prima o ícone **+** Adicionar novo elemento à lista.

São abertas de imediato as janelas Ficheiros disponíveis e Selecção de máscaras a ler.

Caso por engano, feche a janela Selecção de máscaras a ler, prima novamente o ícone  $\mathbb{H}$  Adicionar novo elemento à lista.

Na janela Selecção de máscaras a ler, procure os ficheiros na pasta CYPE Ingenieros\Exemplos\CYPECAD MEP:

#### Edifício TOP - Cobertura.dwg

Edifício TOP - Desvão.dwg

Edifício TOP - Piso 0 (Comércio\_Escritório).dwg

Edifício TOP - Piso -1 (Estacionamento).dwg

Edifício TOP - Piso 1 (Habitação).dwg

### Edifício TOP - Pisos 2 até 4 (Habitação).dwg

Seleccione todos e prima Abrir, ou seleccione e abre um de cada vez repetindo sempre o mesmo procedimento.

Caso não consiga encontrar os ficheiros referidos anteriormente, pode descarregá-los da web em [www.topinformatica.pt](http://www.topinformatica.pt/) no local FORMAÇÃO WEBINAR> MANUAIS DO UTILIZADOR> CYPECAD MEP -

SOLAR TÉRMICO VER MAIS, encontrará a indicação de um link para descarga dos Elementos exemplo prático.

Após ter realizado a descarga, descomprima o ficheiro e guarde a pasta num determinado local do seu disco, por exemplo no disco C e posteriormente importe para o programa.

| 爵<br>$\boldsymbol{\mathsf{x}}$<br>Selecção de máscaras a ler                                                               |                                               |                              |                     |              |  |
|----------------------------------------------------------------------------------------------------|-----------------------------------------------|------------------------------|---------------------|--------------|--|
| CYPE Ingenieros > Exemplos > CYPECAD MEP<br>$\left( \right. $<br>$\ll$                                                     | Ċ<br>v                                        | Procurar em CYPECAD MEP<br>م |                     |              |  |
| Organizar $\blacktriangleright$<br>Nova pasta                                                                              |                                               |                              | 胆                   | ⋒            |  |
| Paula (pc_paula) ^                                                                                                    | Nome                                          | Data de modificac            | Tipo                | Α<br>Tamanho |  |
| Ricardo (pcricard                                                                                                    | wa Cypeterm - Piso 2.dwg                      | 03/09/2012 18:29             | Ficheiro DWG        | 614 KB       |  |
| Transferências                                                                                                    | by duplex.dxf                                 | 21/07/2006 15:23             | <b>Ficheiro DXF</b> | 186 KB       |  |
| <b>Vídeos</b>                                                                                                    | bwe Edifício TOP - Cobertura.dwg              | 23/10/2014 18:02             | Ficheiro DWG        | 35 KB        |  |
| Disco Local (B:)<br>G.                                                                                                    | bwa Edifício TOP - Desvão.dwg                 | 19/11/2014 11:35             | <b>Ficheiro DWG</b> | 46 KB        |  |
| Disco Local (C:)                                                                                                    | We Edifício TOP - Piso 0 (Comércio Escritóri  | 19/11/2014 11:34             | <b>Ficheiro DWG</b> | <b>77 KB</b> |  |
| Disco Local (I:)                                                                                                    | we Edifício TOP - Piso -1 (Estacionamento)    | 19/11/2014 11:34             | <b>Ficheiro DWG</b> | <b>55 KB</b> |  |
| Disco Local (J:)                                                                                                    | bwe Edifício TOP - Piso 1 (Habitação).dwg     | 19/11/2014 11:34             | <b>Ficheiro DWG</b> | 110 KB       |  |
| Disco Local (K:)                                                                                                    | wa Edifício TOP - Pisos 2 até 4 (Habitação).d | 19/11/2014 11:33             | <b>Ficheiro DWG</b> | 109 KB       |  |
| TEMP (\\svrcitrix'                                                                                                    | pxr piso-0.dxf                                | 16/12/2004 11:18             | <b>Ficheiro DXF</b> | 347 KB       |  |
| Disco Local (M:)                                                                                                    | pxF piso-1.dxf                                | 16/12/2004 11:19             | <b>Ficheiro DXF</b> | <b>59 KB</b> |  |
| top (\\10.1.1.6) (f                                                                                                    | <b>We Planta da Cave RCCTE.dwg</b>            | 03/06/2009 17:46             | <b>Ficheiro DWG</b> | 142 KB v     |  |
| $\Rightarrow$ Disco Local (P:) $\lor \le$                                                                                  |                                               |                              |                     | ⋗            |  |
| Ficheiros DXF-DWG (*.dxf;*.dwc ↓<br>Nome de ficheiro:<br>"Edifício TOP - Pisos 2 até 4 (Habitação).dwg" "Edifício 1 $\vee$ |                                               |                              |                     |              |  |
|                                                                                                    |                                               |                              | Abrir               | Cancelar     |  |

Fig. 3.12

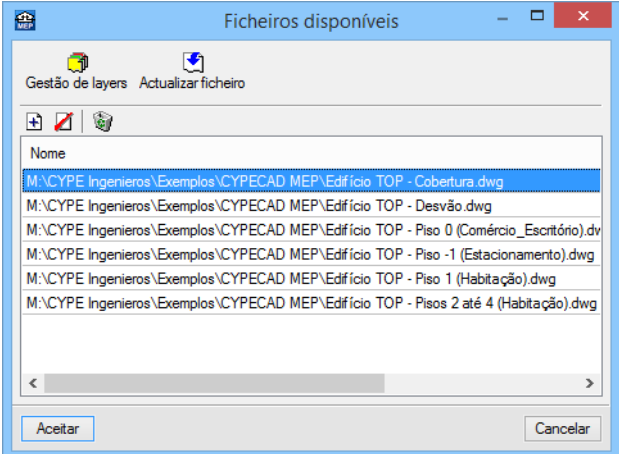

Fig. 3.13

• Prima em Aceitar.

De seguida, indica-se qual o DWG que corresponde a cada grupo. Ou seja, pretende-se indicar ao programa qual a planta de arquitectura que se deseja visualizar mediante a posição do grupo.

Prima no ícone **> Planos dos grupos**.

| 爵              | ▭<br>Gestão de vistas de máscaras |                                                 |                   |                                             |        |                       |   |
|----------------|-----------------------------------|-------------------------------------------------|-------------------|---------------------------------------------|--------|-----------------------|---|
| Đ              |                                   | KDI↑↓I≓ R⊠G B                                   |                   |                                             |        |                       | Ø |
| <b>Visível</b> | Ténue                             | Máscara                                         |                   | Nome                                        |        | Grupo                 |   |
| $\blacksquare$ |                                   | Edifício TOP - Cobertura.dwg                    |                   | Edifício TOP - Cobertura                    |        |                       |   |
| ⊽              |                                   | Edifício TOP - Desvão.dwg                       |                   | Edifício TOP - Desvão                       |        |                       |   |
| ⊽              |                                   | Edifício TOP - Piso 0 (Comércio Escritório).dwg |                   | Edifício TOP - Piso 0 (Comércio_Escritório) |        |                       |   |
| ⊽              | П                                 | Edifício TOP - Piso -1 (Estacionamento).dwg     |                   | Edifício TOP - Piso -1 (Estacionamento)     |        |                       |   |
| 罓              | п                                 | Edifício TOP - Piso 1 (Habitação).dwg           |                   | Edifício TOP - Piso 1 (Habitação)           |        |                       |   |
| ⊽              | п                                 | Edifício TOP - Pisos 2 até 4 (Habitação).dwg    |                   | Edifício TOP - Pisos 2 até 4 (Habitacão)    |        |                       |   |
| 爵              |                                   |                                                 | Planos dos grupos |                                             | $\Box$ | $\boldsymbol{\times}$ |   |
|                |                                   |                                                 |                   |                                             |        |                       |   |
| Grupo          |                                   |                                                 | Seleccionado      | Plano                                       |        |                       |   |
|                | <b>X</b> Cobertura                |                                                 | П                 | Edifício TOP - Cobertura                    |        |                       |   |
|                | X Desvão                          |                                                 | П                 | Edifício TOP - Desvão                       |        |                       |   |
|                | X Piso 4 (Habitação)              |                                                 | П                 | Edifício TOP - Piso 0 (Comércio Escritório) |        |                       |   |
|                | X Piso 3 (Habitação)              |                                                 | п                 | Edifício TOP - Piso -1 (Estacionamento)     |        |                       |   |
|                | X Piso 2 (Habitação)              |                                                 | П                 | Edifício TOP - Piso 1 (Habitação)           |        |                       |   |
|                | X Piso 1 (Habitação)              |                                                 | П                 | Edifício TOP - Pisos 2 até 4 (Habitação)    |        |                       |   |
|                |                                   | X Piso 0 (Comércio_Escritório)                  |                   |                                             |        |                       |   |
|                |                                   | X Piso -1 (Estacionamento)                      |                   |                                             |        |                       |   |
|                |                                   |                                                 |                   |                                             |        |                       |   |
|                |                                   |                                                 |                   |                                             |        |                       |   |
|                | Aceitar                           |                                                 |                   |                                             |        | Cancelar              |   |
|                |                                   |                                                 |                   |                                             |        |                       |   |
| Aceitar        |                                   |                                                 |                   |                                             |        | Cancelar              |   |
|                |                                   |                                                 |                   |                                             |        |                       |   |

Fig. 3.14

• Seleccione de acordo com o grupo o DWG correspondente, relacionando o nome do grupo com o do plano, como exemplificam as figuras seguintes.

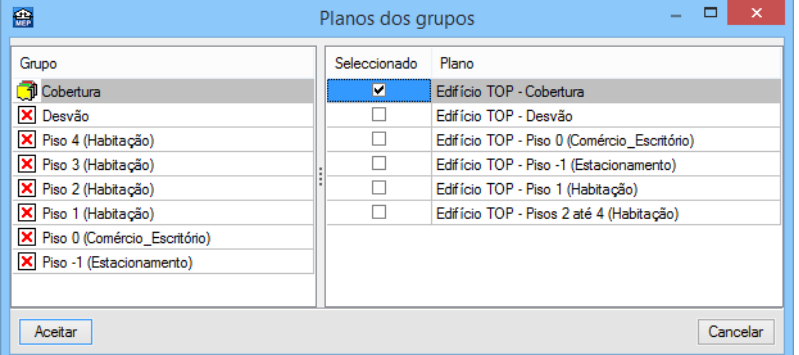

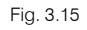

| 龠                              | Planos dos grupos |                                             |
|--------------------------------|-------------------|---------------------------------------------|
| Grupo                          | Seleccionado      | Plano                                       |
| <b>Cobertura</b>               |                   | Edifício TOP - Cobertura                    |
| <b>T</b> il Desvão             | ▿                 | Edifício TOP - Desvão                       |
| X Piso 4 (Habitação)           |                   | Edifício TOP - Piso 0 (Comércio Escritório) |
| X Piso 3 (Habitação)           |                   | Edifício TOP - Piso -1 (Estacionamento)     |
| X Piso 2 (Habitação)           |                   | Edifício TOP - Piso 1 (Habitação)           |
| X Piso 1 (Habitação)           |                   | Edifício TOP - Pisos 2 até 4 (Habitação)    |
| X Piso 0 (Comércio Escritório) |                   |                                             |
| X Piso -1 (Estacionamento)     |                   |                                             |
|                                |                   |                                             |
| Aceitar                        |                   | Cancelar                                    |

Fig. 3.16

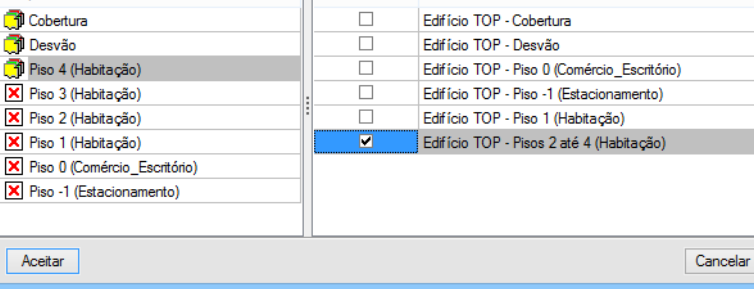

 $\bigoplus$ 

Grupo

### Fig. 3.17

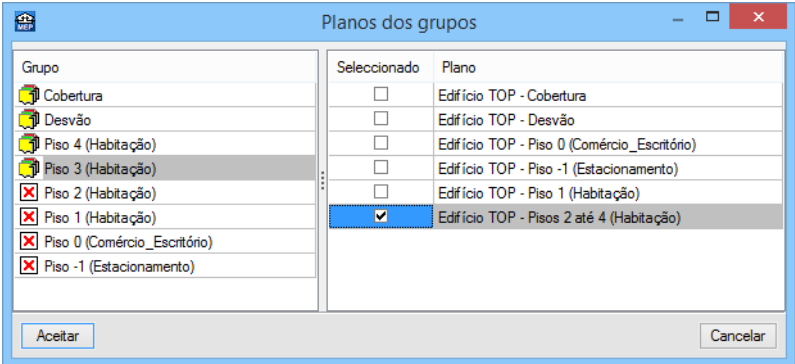

### Fig. 3.18

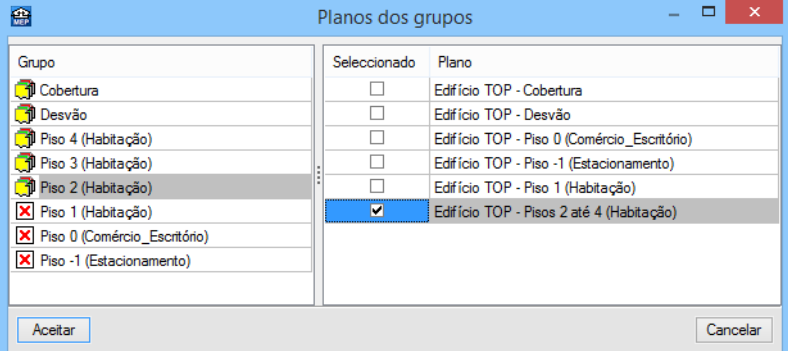

### Fig. 3.19

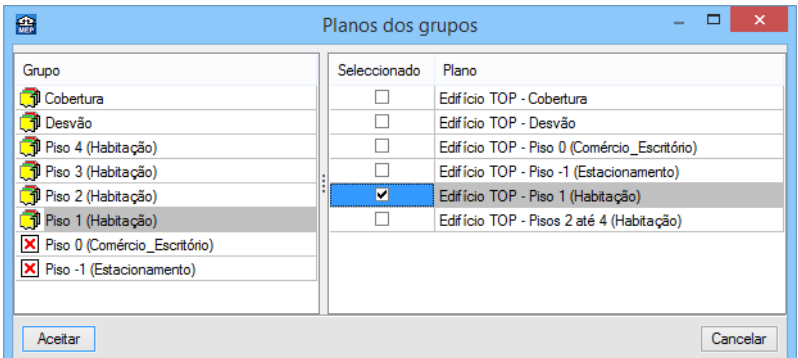

Fig. 3.20

29

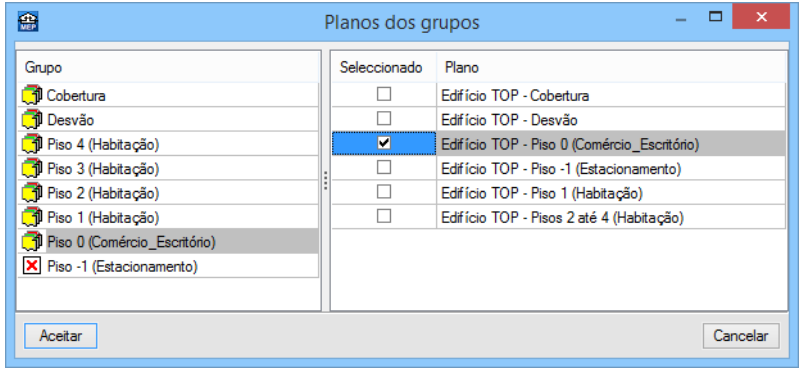

Fig. 3.21

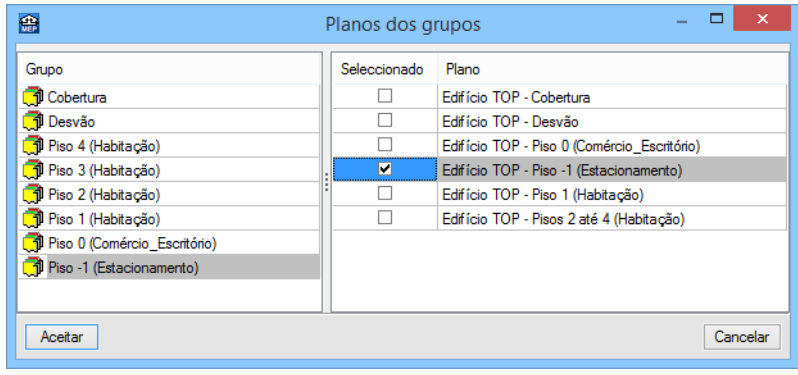

Fig. 3.22

Após ter atribuído os DWG aos respectivos grupos, prima **Aceitar** até voltar ao ambiente de trabalho do programa.

O software permite a introdução de dados da instalação solar com e sem recurso à modelação a três dimensões da arquitectura. A introdução com recurso ao modelo a três dimensões em conjugação com outras especialidades é uma mais-valia evitando erros e omissões de projecto.

Neste caso, se os colectores solares estiverem integrados na pendente inclinada da cobertura, o programa ajusta automaticamente a inclinação dos colectores à cobertura sendo mesmo possível inseri-los na cobertura. Considera também o próprio edifício, no caso de provocar sombreamento nos colectores solares.

Note que, se a obra possuir outras especialidades definidas, será possível aferir de dados adicionais que permitem uma definição mais rigorosa e precisa, como sejam cruzamentos ou desníveis de tubagens. Outra possibilidade relacionada com a interacção entre especialidades passa por, se estiver definido o sistema de apoio para as águas quentes sanitárias na especialidade de abastecimento de água ser possível efectuar a ligação entre o depósito solar e o sistema de apoio, na especialidade solar térmica.

A modelação a três dimensões da arquitectura está explicada nos manuais do utilizador referentes ao software Cypeterm e Cypevac 3D disponíveis no menu Ajuda.

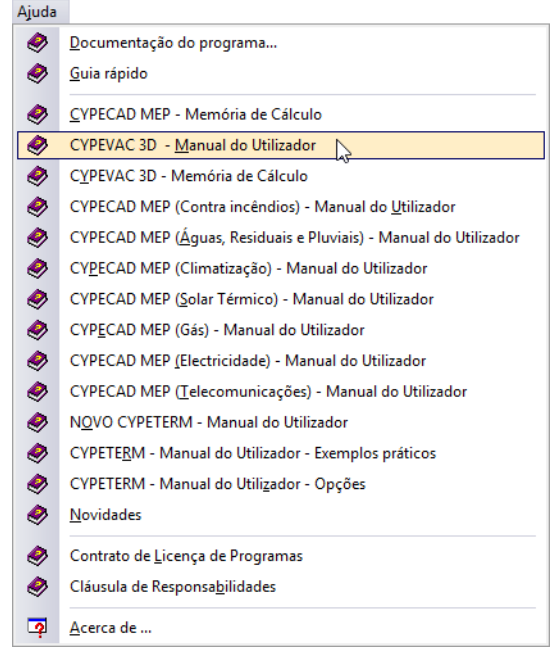

Fig. 3.23

### **3.2.2. Obra modelo para definição da instalação solar térmica**

Os manuais CYPECAD MEP – Exemplo prático – Modelação 3D BIM e CYPECAD MEP – Exemplo prático – Modelação 3D Clássica, possuem informação sobre a introdução do modelo construtivo do edifício, através do conceito BIM ou através da introdução manual respectivamente.

Pode aceder aos manuais através do menu geral dos programas CYPE, ou a partir do menu Ajuda do programa CYPECAD MEP, ou na página web [http://www.topinformatica.pt](http://www.topinformatica.pt/) no menu Serviços> Manuais.

A introdução dos dados, será realizada a partir da obra exemplo Edifício TOP Arquitectura, essa obra possui um edifício já modelado.

Prima no menu Arquivo > Gestão de arquivos.

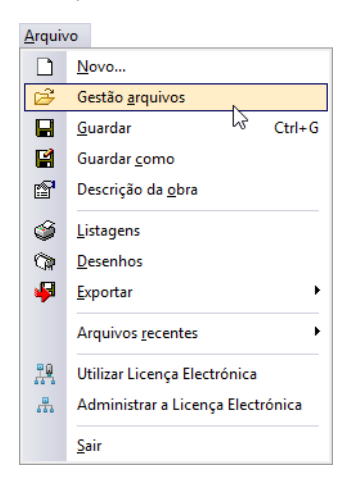

Fig. 3.24

õ Prima Exemplos **Exemplos** 

Gestão arquivos  $\Box$  $\times$ 0 ñ  $V^{\mathbf{C}}$  $\mathbb{P}$ 同 鍋 観 V ₩  $\boxtimes$ Ahrin Novo Copiar Apagar Procuran Comprimir Descomprimi Enviar Partilhar Exemplos B:\CYPE Ingenieros\Exemplos\CYPECAD N Obra Descrição Data **Designed** Os meus documentos  $\land$ clima1.mep Exemplo prático de climatização 30/10/2015  $\frac{1}{\Box}$  B: **D** clima2.iep Exemplo prático de climatização 30/10/2015 CYPE Ingenieros Cypeterm RCCTE.iep Exemplo prático de cálculo 30/10/2015 Desenhos em DWG o, Cypeterm REH.iep Exemplo prático de cálculo 04/12/2015 Desenhos em DXF EnergyPlus.1 **D** Edifício existente men 09/12/2015 Exemplo prático  $\sum$  Exemplos Edifício TOP (Angola).mep Exemplo prático 10/12/2015 de Contenção periférica Edifício TOP (Cabo Verde).mep Exemplo prático 10/12/2015 Edifício TOP (Moçambique).mep 10/12/2015 Exemplo prático Cópia de segurança  $\sim$ Edifício TOP Arquitectura (Angola).mep 09/12/2015 Cumprimento REH Exemplo prático de Cumprimento REH e<br>de CYPE 3D Edifício TOP Arquitectura (Cabo Verde).mep Exemplo prático 09/12/2015 Edifício TOP Arquitectura (Moçambique).mep Exemplo prático 09/12/2015 **E-CYPECAD** ø. Edifício TOP Arquitectura.mep 09/12/2015 Exemplo prático de CYPECAD MEP<br>de CYPEITED<br>de Cypeterm RCCTE Edifício TOP mep 09/12/2015 Exemplo prático **D** Electricidade.iep Exemplo prático de uma rede ... 04/12/2015 Exemplo prático de uma rede ... 04/12/2015 CYPETHERM ASHI Ģ. gás curso.iep **D** Gás.iep CYPETHERM BRID 亩 Exemplo prático de uma rede ... 04/12/2015 **E-CO CYPETHERM HYG C** Geotemica.mep Exemplo prático de climatização 04/12/2015 **E-C CYPETHERM ISO O** ITED\_Multifamiliar.iep ITED - Exemplo prático de um... 04/12/2015 CYPEVAC III Clássic **D** ITED\_Unifamiliar.iep ITED - Exemplo prático de um... 04/12/2015 Gerador de pórticos Ò. **En Infraestruturas** de ác ria.iep Exemplo prático de uma rede ... 04/12/2015 in Infraestruturas de el o. Solartermico.iep Exemplo prático de cálculo 04/12/2015 infraestruturas de gá  $\bullet$ sprinkex1.iep Exemplo prático de uma rede ... 04/12/2015 infraestruturas de sa o, sprinkex2.iep Exemplo prático de uma rede ... 04/12/2015 in Muros em consola d **D** Tmacu.iep Edifício de habitação multifam... 04/12/2015 **E**-D Novo Metal 3D

Fig. 3.25

Seleccione Edifício TOP Arquitectura para o país que pretender (Angola, Cabo Verde, Moçambique ou Portugal).

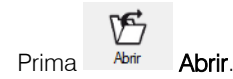

Prima no separador Solar térmico

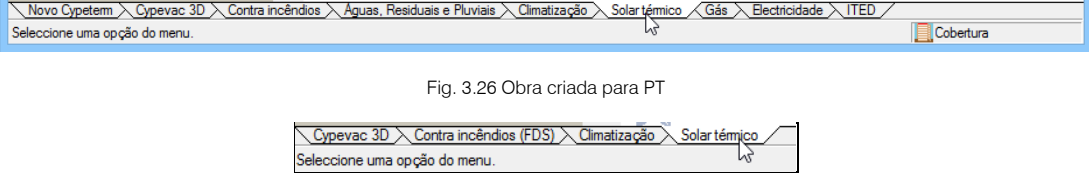

Fig. 3.27 Obra criada para AO, CV ou MZ

Prima em Obra> Dados obra, e coloque os dados de acordo com a figura seguinte.

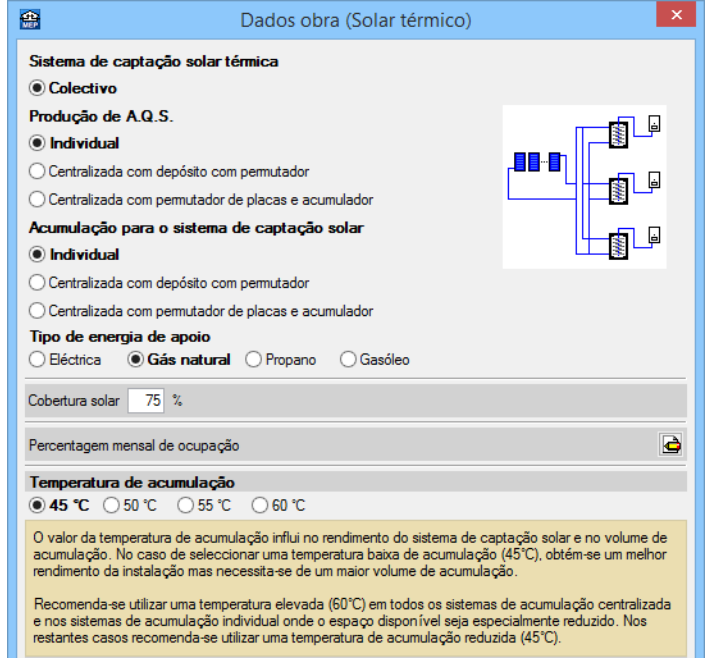

Fig. 3.28

# **3.2.3. Introdução da instalação na Cobertura**

- Prima no ícone  $\bar{\Xi}$  Ir ao grupo, seleccione Cobertura e prima em Aceitar.
- Prima em Instalação> Equipamentos> Colector solar térmico.
- Prima em <sup>Prima</sup> aqui para editar a lista de tipos disponíveis
- Prima  $\overline{\mathbf{H}}$  Novo.
- Seleccione a opção Sobre cobertura inclinada e em Nº de colectores solares em fila coloque 7.

33

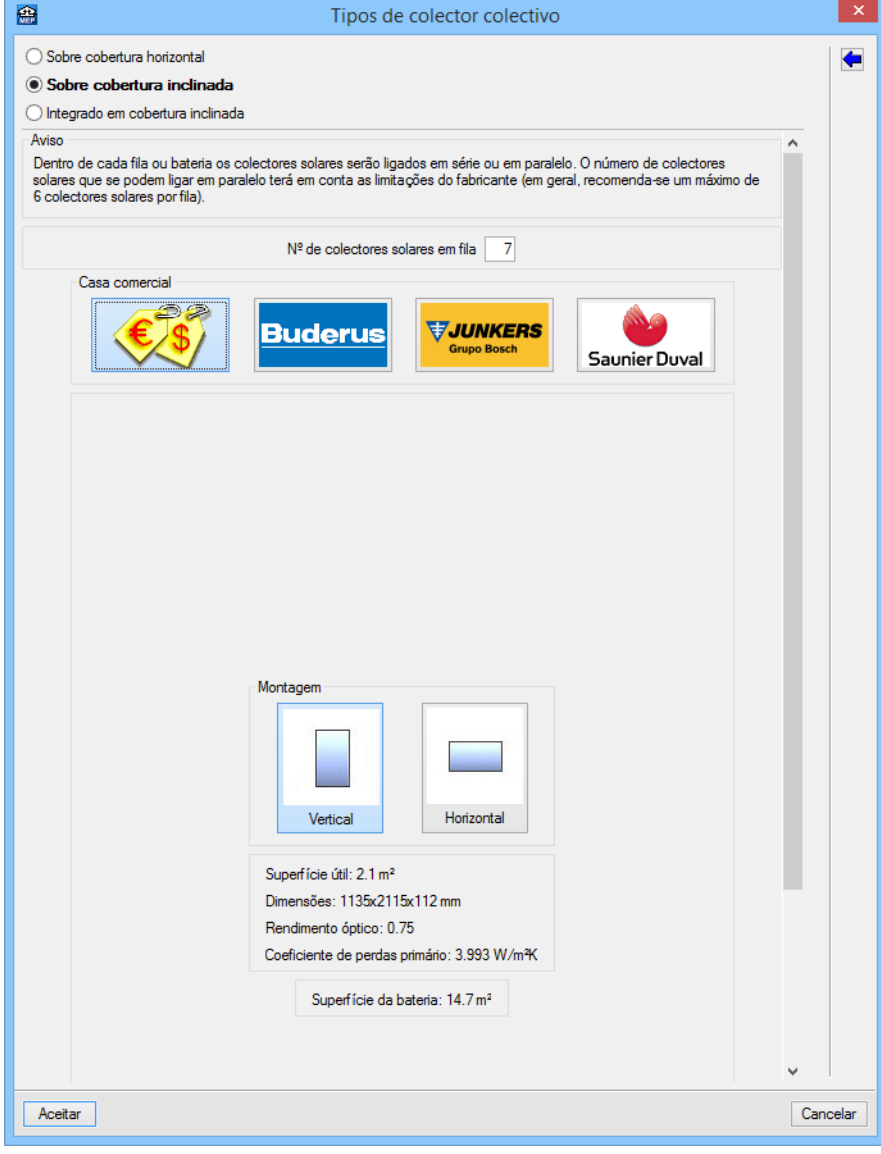

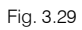

O programa irá ajustar a inclinação ao telhado do edifício.

- Prima sucessivamente Aceitar até surgir a área de trabalho do software.
- Introduza de acordo com as figuras seguintes.

Neste caso teremos um conjunto de colectores solares, para os apartamentos da esquerda e outro para os da direita.

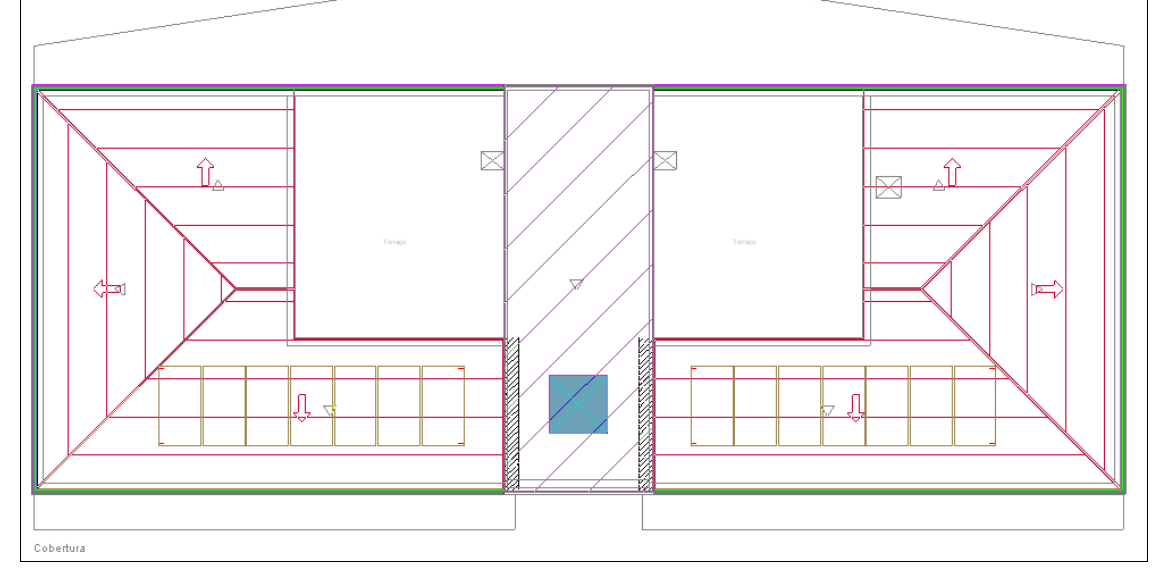

Fig. 3.30

• Através do comando Obra> Vistas 3D, pode visualizar o edifício em 3D com a presença dos colectores solares.

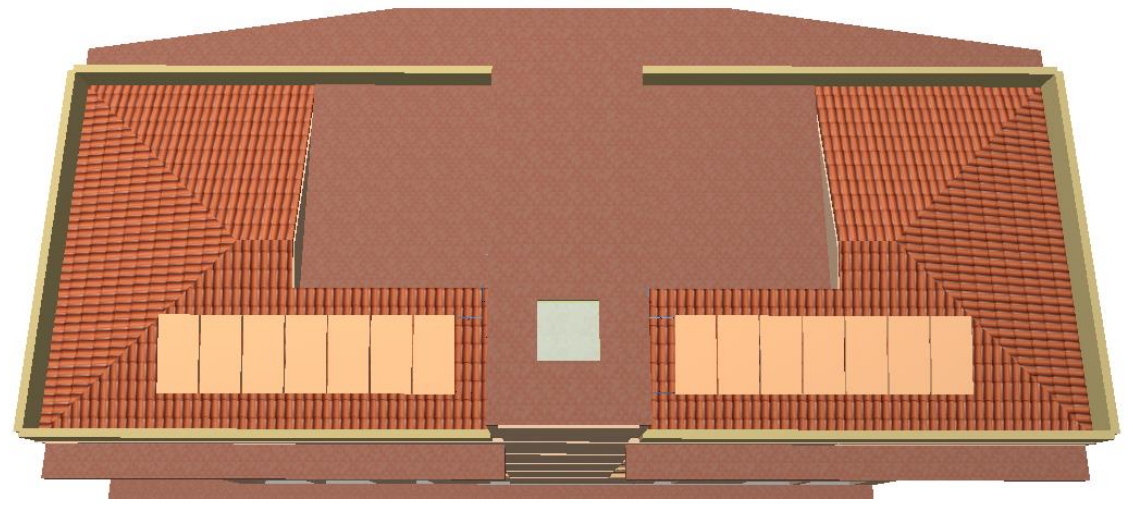

Fig. 3.31

• Prima Instalação> Nova (tubagem vertical)

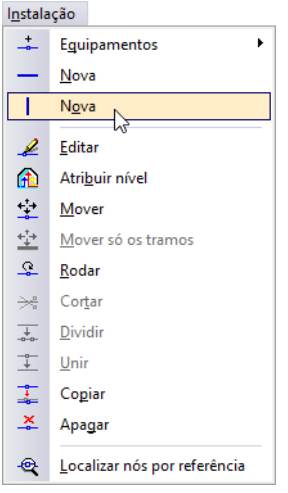

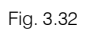

• Não seleccione nenhuma opção, de acordo com a figura seguinte. Desta forma o programa automaticamente definirá se se trata de uma tubagem de impulsão ou retorno.

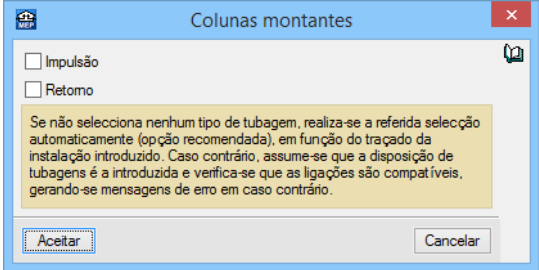

Fig. 3.33

• Prima Aceitar.

Pretende-se activar a arquitectura do piso inferior para se visualizar a corete, de forma a posicionar as colunas montantes.

- Na barra de ferramentas, prima em <sup>|</sup> **Plano dos grupos**.
- Active a máscara Edifício TOP Desvão e prima Aceitar.

|              | ×<br>Selecção de planos                     |  |  |  |
|--------------|---------------------------------------------|--|--|--|
| Seleccionado | Plano                                       |  |  |  |
| ✓            | Edifício TOP - Cobertura                    |  |  |  |
| v            | Edifício TOP - Desvão                       |  |  |  |
|              | Edifício TOP - Piso 0 (Comércio_Escritório) |  |  |  |
|              | Edifício TOP - Piso -1 (Estacionamento)     |  |  |  |
|              | Edifício TOP - Piso 1 (Habitação)           |  |  |  |
|              | Edifício TOP - Pisos 2 até 4 (Habitacão)    |  |  |  |
|              |                                             |  |  |  |
| Aceitar      | Cancelar                                    |  |  |  |

Fig. 3.34

• Introduza as colunas de acordo com a figura seguinte.

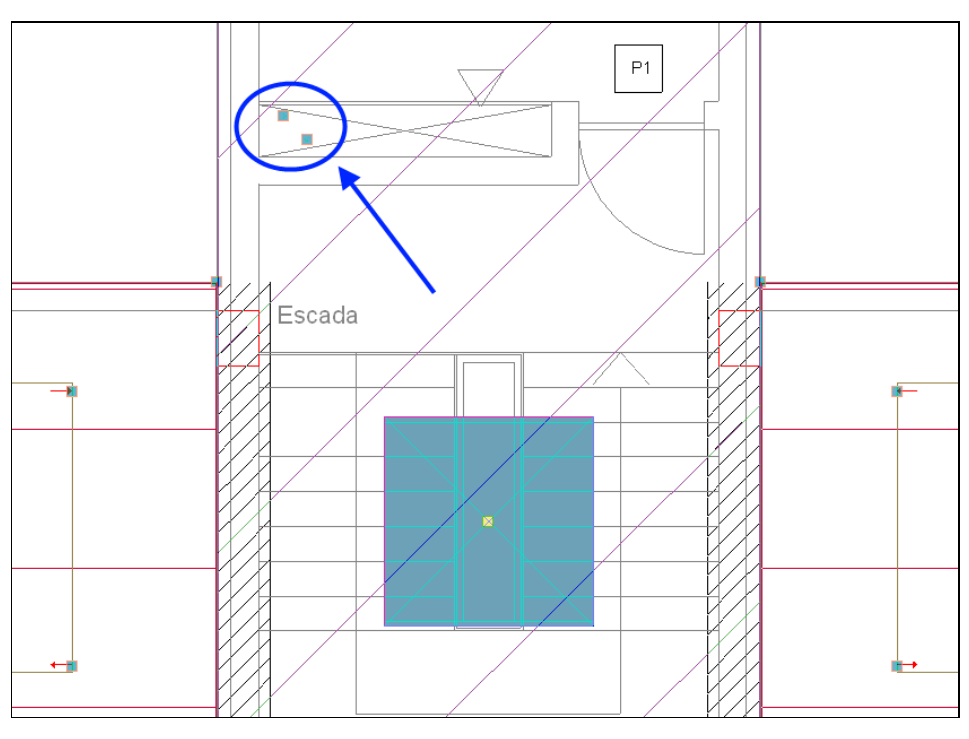

Fig. 3.35

• Prima Instalação> Nova (tubagem horizontal) e prima Aceitar.

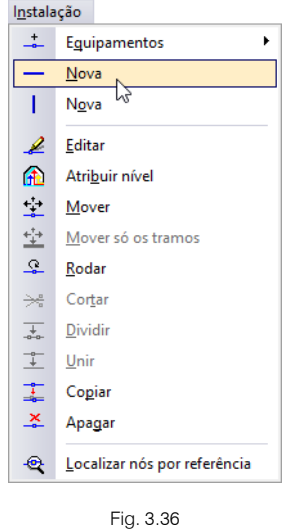

• Introduza as tubagens horizontais de acordo com a figura seguinte. Será deixado um tramo especificamente para a introdução posterior de uma bomba de circulação.

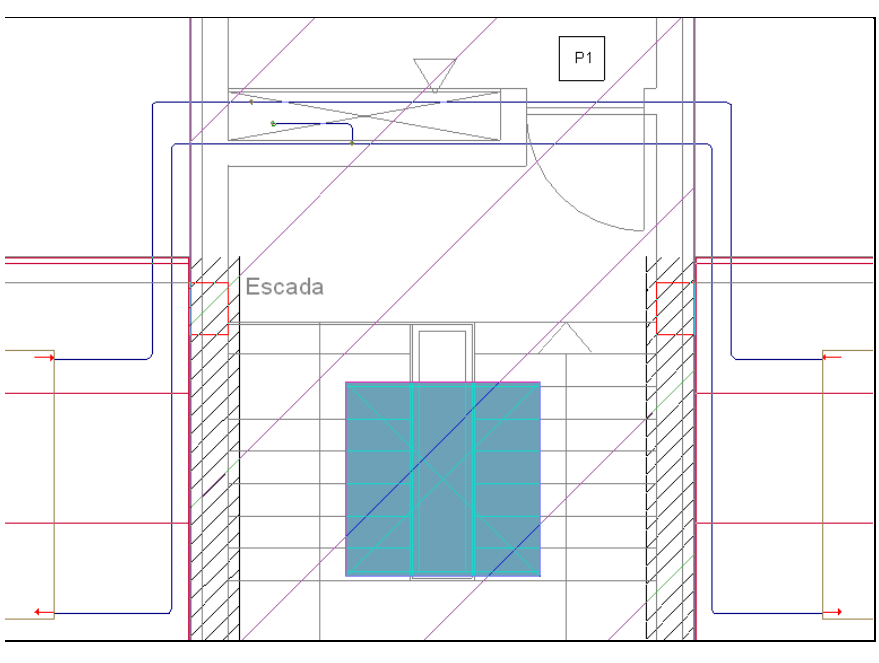

Fig. 3.37

- Prima em Instalação> Equipamentos> Bomba de circulação.
- Introduza a bomba de circulação de acordo com a figura seguinte.

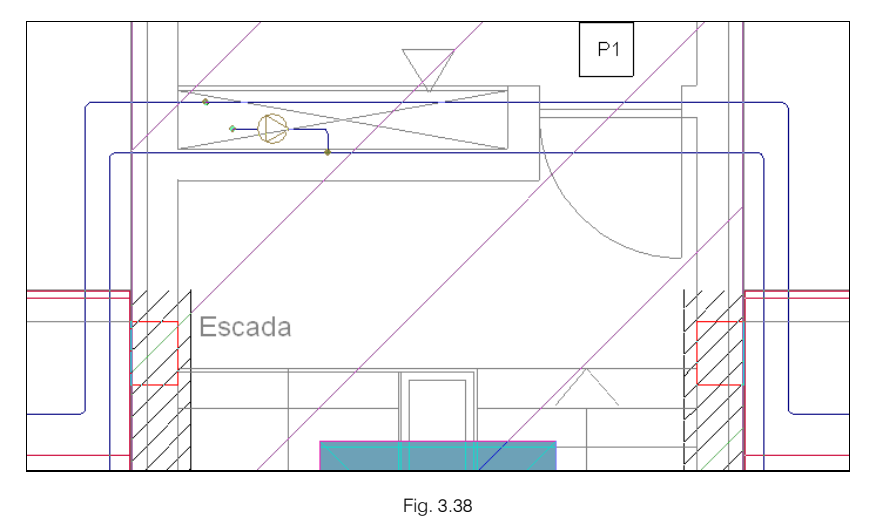

• Prima em Obra> Vistas 3D, seleccione Ver só o piso seleccionado e prima Aceitar.

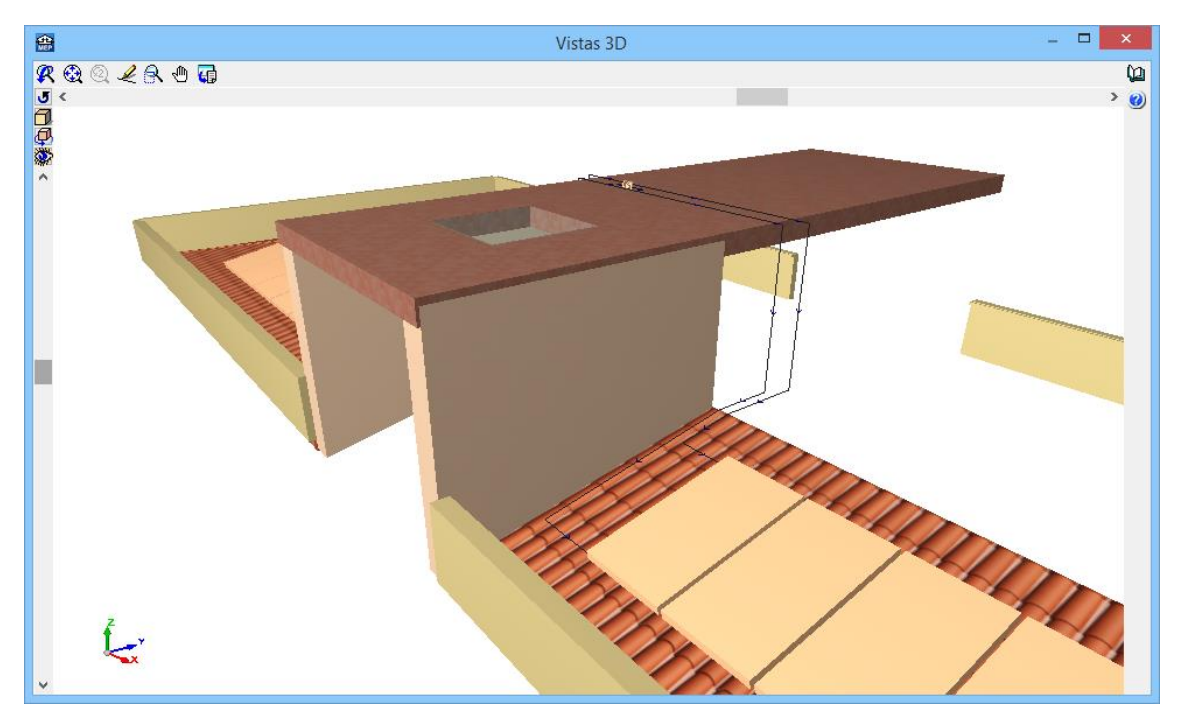

Fig. 3.39

Neste momento as tubagens e a bomba de circulação estão posicionadas junto à cobertura da caixa de escadas. Pretende-se reposicionar as tubagens para junto do piso do desvão.

Prima em Instalação > Cortar e divida as tubagens com o , de acordo com a figura seguinte, neste caso quatro pontos.

![](_page_38_Figure_5.jpeg)

- Prima Instalação > Atribuir nível.
- Prima sobre a tubagem indicada na figura seguinte.

**CYPE**

![](_page_39_Figure_1.jpeg)

![](_page_39_Figure_2.jpeg)

- Prima em Outro nível.
- Prima em  $\pm$  Adicionar novo elemento à lista, e defina o desnível de acordo com a imagem seguinte. Ou seja, as tubagens vão ser posicionadas a 3.0 m abaixo do plano da cobertura da caixa de escadas, coincidente com o piso Desvão.

![](_page_39_Picture_100.jpeg)

Fig. 3.42

- Prima Aceitar.
- Prima ou seleccione em janela as tubagens da figura seguinte que fazem a ligação entre os nós anteriormente divididos e as tubagens verticais. Dessa forma será atribuído o mesmo desnível que se definiu anteriormente.

![](_page_39_Figure_9.jpeg)

Fig. 3.43

Prima com o botão  $\ll$  para terminar atribuição do desnível.

# **3.2.4. Introdução da rede no Piso 1 (Habitação)**

### **3.2.4.1. Caso particular para obra criada em Portugal**

Nos pisos habitacionais, em cada fracção estará presente o depósito e o equipamento de apoio, neste exemplo o esquentador a gás natural.

Será demonstrada a introdução do esquentador e efectuada a ligação ao depósito solar. No entanto, a definição do sistema de apoio será sempre opcional pois em Obra> Dados obra já se encontra definida a energia de apoio.

Para se inserir o esquentador é necessário que se posicione no separador Águas, Residuais e Pluviais.

Prima no separador Águas, Residuais e Pluviais.

![](_page_40_Figure_7.jpeg)

![](_page_40_Figure_8.jpeg)

- Prima em  $\geq$  Ir ao grupo para posicionar-se no grupo Piso 1 (Habitação).
- Prima Instalação > Produção de A.Q.S. > Esquentador de água a gás.
- Na janela que surge Dados obra (Águas, Residuais e Pluviais), mantenha os dados por defeito e prima Aceitar.
- Introduza os esquentadores de acordo com a figura seguinte.

![](_page_40_Figure_13.jpeg)

Fig. 3.45

Prima em  $\triangle$  Subir grupo, para colocar-se no grupo Piso 2 (Habitação).

Neste grupo, os equipamentos são idênticos à rede que se situa nos demais pisos de habitação. Assim, copiase toda a informação referente à rede de um destes pisos.

- Prima em Obra> Copiar grupo.
- Seleccione Piso 1 (Habitação) e somente ative a opção Águas, Residuais e Pluviais, de acordo com a figura seguinte.

![](_page_41_Picture_1.jpeg)

Fig. 3.46

#### • Prima Aceitar.

Repita este procedimento para os restantes pisos de habitação.

Prima no separador Solar térmico conforme a figura seguinte.

![](_page_41_Picture_159.jpeg)

Fig. 3.47

#### **3.2.4.2. Para todas as obras**

Pretende-se introduzir o depósito nos apartamentos.

- Prima em  $\mathbf{E}$  Ir ao grupo, seleccione o grupo Piso 1 (Habitação). Prima Aceitar.
- Prima em Instalação > Equipamentos > Depósito com permutador de permutação simples.
- Na barra de ferramentas lateral, prima em $|\hat{\mathbb{I}}|$  Orientação 90°.

![](_page_41_Picture_13.jpeg)

• Introduza o depósito de acordo com a figura seguinte. O depósito pertence à fracção A.

Para obra criada em PT, na figura seguinte visualiza o depósito solar introduzido, e à sua direita o esquentador de apoio à produção de água quente sanitária que foi introduzido no separador Águas, Residuais e Pluviais.

**CYPECAD MEP - Solar térmico – Exemplo prático** Manual do utilizador

43

![](_page_42_Figure_1.jpeg)

Fig. 3.50 Obra criada para AO, CV ou MZ

• Para obra criada em PT, seleccione Fracção A e prima Aceitar.

![](_page_43_Picture_54.jpeg)

Fig. 3.51 Obra criada para PT

Para obra criada em AO, CV ou MZ, coloque como referência Fracção A mantendo seleccionado Habitação e prima Aceitar.

![](_page_43_Picture_55.jpeg)

Fig. 3.52 Obra criada para AO, CV ou MZ

• Prima Instalação> Nova (tubagem horizontal).

![](_page_44_Picture_1.jpeg)

- Prima Aceitar na janela que surge.
- Procede-se à introdução das tubagens horizontais de acordo com as figuras seguintes, de forma a ligar as tubagens verticais ao depósito.

![](_page_44_Figure_4.jpeg)

Fig. 3.55

![](_page_45_Figure_1.jpeg)

Fig. 3.56

• Somente para a obra criada em PT, introduza a tubagem horizontal que faz a ligação entre o depósito e o esquentador, de acordo com a figura seguinte.

![](_page_45_Figure_4.jpeg)

Fig. 3.57 Obra criada para PT

Está desta forma finalizada a introdução de dados na Fracção A do Piso 1 (Habitação). Como o edifício é simétrico podemos copiar a informação já introduzida para a Fracção B do mesmo piso.

- Prima Edição > Simetria (copiar).
- Desactive a opção Elementos.

![](_page_46_Picture_1.jpeg)

![](_page_46_Figure_2.jpeg)

- Prima Aceitar.
- Seleccione somente a tubagem que conecta com o depósito da instalação da Fracção A, excepto a tubagem de ligação ao esquentador (obra criada para PT) e os tramos de ligação às tubagens verticais.

![](_page_46_Figure_5.jpeg)

Fig. 3.59 Obra criada para PT

**CYPECAD MEP - Solar térmico – Exemplo prático** Manual do utilizador

![](_page_47_Figure_1.jpeg)

Fig. 3.60 Obra criada para AO, CV ou MZ

- Prima com o botão  $\leqslant$  para validar a selecção.
- Prima em n Capturas para máscaras e active a captura Ponto médio.

![](_page_47_Picture_5.jpeg)

Fig. 3.61

• Posicione o cursor no local indicado na figura seguinte e prima  $\Diamond$ .

**CYPE**

![](_page_48_Figure_1.jpeg)

![](_page_48_Figure_2.jpeg)

- Na barra de ferramentas, active o comando **La Ortogonal**, para facilitar execução do comando e desloque o cursor do rato na vertical.
- Prima com o  $\leq$  para finalizar a introdução.

![](_page_48_Figure_5.jpeg)

Fig. 3.63

Para que a simetria fique correcta é necessário efectuar correcções no traçado das tubagens junto aos aparelhos. Prevê-se a implementação de melhorias no comando Simetria (copiar).

Daí que seja necessário existir um trabalho extra por parte do utilizador na correcção desses alinhamentos, utilizando os comandos existentes no menu Instalação, principalmente o comando Mover.

Após a correcção dos erros gerados pela simetria, prossegue-se com a introdução de dados na fracção B fazendo o ajuste da ligação das tubagens horizontais às verticais.

![](_page_49_Figure_1.jpeg)

Fig. 3.64

• Prima em Instalação > Mover e posicione o cursor de acordo com a figura seguinte.

![](_page_49_Figure_4.jpeg)

![](_page_49_Figure_5.jpeg)

Prima  $\ll$  e desloque o cursor para a nova posição movendo a tubagem, prima novamente  $\ll$  para terminar.

![](_page_49_Figure_7.jpeg)

![](_page_49_Figure_8.jpeg)

Prima em Instalação > Nova (tubagem horizontal), e introduza a tubagem desde a extremidade da tubagem à coluna.

![](_page_49_Figure_10.jpeg)

![](_page_49_Figure_11.jpeg)

- Para se eliminar o nó intermédio, prima em Instalação > Unir.
- Prima nas duas tubagens, a montante e jusante do nó a eliminar.

![](_page_50_Figure_1.jpeg)

Fig. 3.69

Aspecto final de acordo com a figura seguinte.

![](_page_50_Figure_4.jpeg)

![](_page_50_Figure_5.jpeg)

• Relativamente às tubagens junto ao depósito, prima em Instalação > Apagar e elimine as tubagens que fazem a ligação ao depósito.

![](_page_50_Figure_7.jpeg)

Fig. 3.71

• Prima Instalação> Nova (tubagem horizontal), e introduza as tubagens horizontais que fazem a ligação ao depósito de acordo com a figura seguinte.

![](_page_51_Figure_1.jpeg)

![](_page_51_Figure_2.jpeg)

• Somente para a obra criada em PT, introduza a tubagem horizontal unindo o depósito ao esquentador, de acordo com a figura seguinte.

![](_page_51_Figure_4.jpeg)

Fig. 3.73 Obra criada para PT

• Prima Instalação > Editar e prima sobre o depósito da fracção B, de acordo com a figura seguinte.

![](_page_51_Figure_7.jpeg)

Fig. 3.75 Obra criada para AO, CV ou MZ

Para a obra criada em PT, seleccione Fracção B (Habitação tipo A) e prima Aceitar.

![](_page_52_Picture_90.jpeg)

Fig. 3.76 Obra criada para PT

Para a obra criada em AO, CV ou MZ, coloque como referência Fracção B mantendo seleccionado Habitação e prima Aceitar.

![](_page_52_Picture_91.jpeg)

Fig. 3.77 Obra criada para AO, CV ou MZ

# **3.2.5. Introdução da rede no Piso 2 (Habitação)**

Prima em Subir grupo, para colocar-se no grupo Piso 2 (Habitação).

Neste grupo, a instalação é idêntica à rede que se situa no Piso 1 (Habitação). Assim, copia-se toda a informação referente à rede deste piso.

Prima em Obra> Copiar grupo e seleccione somente Piso 1 (Habitação) e Solar térmico, de acordo com a figura seguinte.

![](_page_53_Picture_1.jpeg)

Fig. 3.78

Prima em Aceitar.

É necessário agora fazer a atribuição de cada depósito à respectiva fracção.

- Prima Instalação > Editar.
- Prima sobre o depósito da esquerda pertencente à Fracção C.
- Para a obra criada em PT, seleccione Fracção C (Habitação tipo A) e prima Aceitar.

![](_page_53_Figure_8.jpeg)

Fig. 3.79 Obra criada para PT

Para a obra criada em AO, CV ou MZ, coloque como referência Fracção C mantendo seleccionado Habitação e prima Aceitar.

![](_page_54_Picture_112.jpeg)

Fig. 3.80 Obra criada para AO, CV ou MZ

• Repita o procedimento anterior agora para o depósito da direita pertencente à Fracção D.

![](_page_54_Picture_113.jpeg)

Fig. 3.81 Obra criada para PT

![](_page_54_Picture_6.jpeg)

Fig. 3.82 Obra criada para AO, CV ou MZ

Está desta forma finalizada a introdução de dados no Piso 2.

# **3.2.6. Introdução da rede no Piso 3 (Habitação)**

Prima em  $\blacktriangle$  Subir grupo, para colocar-se no grupo Piso 3 (Habitação).

Neste grupo, a instalação é idêntica à rede que se situa nos Pisos 1 e 2 (Habitação). Assim, copia-se toda a informação referente à rede de um destes pisos.

Prima em Obra> Copiar grupo e seleccione somente Piso 2 (Habitação) e Solar térmico, de acordo com a figura seguinte.

![](_page_55_Picture_1.jpeg)

Fig. 3.83

É necessário agora fazer a atribuição de cada depósito à respectiva fracção.

- Prima Instalação > Editar.
- Prima sobre o depósito da esquerda pertencente à Fracção E.
- Para obra criada em PT, seleccione Fracção E (Habitação tipo A) e prima Aceitar.
- Para a obra criada em AO, CV ou MZ, coloque como referência Fracção E mantendo seleccionado Habitação e prima Aceitar.
- Repita o procedimento anterior agora para a Fracção F.

Está desta forma finalizada a introdução de dados no Piso 3.

### **3.2.7. Introdução da rede no Piso 4 (Habitação)**

Prima em **Subir grupo**, para subir de grupo e colocar-se no grupo Piso 4 (Habitação).

Neste grupo, a instalação é idêntica à rede que se situa nos Pisos 1 e 2 e 3 (Habitação). Assim, copia-se toda a informação referente à rede de um destes pisos.

Prima em Obra> Copiar grupo e selecione somente Piso 3 (Habitação) e Solar térmico.

É necessário agora fazer a atribuição de cada depósito à respectiva fracção.

- Prima Instalação > Editar.
- Prima sobre o depósito da esquerda pertencente à Fracção G.
- Para obra criada em PT, seleccione Fracção G (Habitação tipo A) e prima Aceitar.
- Para a obra criada em AO, CV ou MZ, coloque como referência Fracção G mantendo seleccionado Habitação e prima Aceitar.
- Repita o procedimento anterior agora para a Fracção H.

Está desta forma finalizada a introdução de dados no Piso 4.

# **3.2.8. Selecção de materiais e equipamentos**

O menu Obra> Selecção de materiais e equipamentos> Instalações> Aquecimento, climatização e AQS> Captação solar, permite ao utilizador definir as características específicas dos materiais e equipamentos.

# **3.2.9. Visualização 3D**

Pode-se visualizar a rede em várias perspectivas 3D.

Prima em Obra> Vistas 3D, seguidamente, surge uma janela com as opções da figura seguinte.

![](_page_56_Picture_142.jpeg)

Fig. 3.84

Prima em **Aceitar**.

Pode imprimir esta imagem para um periférico ou ficheiro (extensão DXF, DWG EMF, BMP ou JPG).

![](_page_56_Figure_10.jpeg)

![](_page_56_Figure_11.jpeg)

# **3.2.10. Cálculo**

Uma vez introduzidos todos os dados, procede-se ao cálculo da instalação.

Se não tiver completado a introdução de dados que seguiu até este ponto, abra a obra deste exemplo disponível em \CYPE Ingenieros\Exemplos\CYPECAD MEP\Edifício TOP, em função do país que pretender.

Em qualquer dos casos prima Resultados > Calcular.

Se durante o cálculo surgir a mensagem "Foram detectados erros nos dados introduzidos. Deve corrigir todos os erros antes de continuar.", significa que existem erros de introdução de dados que impedem a realização do cálculo. O programa indicará esses erros através de círculos vermelhos. Após a correcção desses erros, deverá novamente calcular a obra.

# **3.2.11. Resultados**

#### **3.2.11.1. Informação sobre mensagens**

No fim do cálculo poderão surgir vários tipos de mensagens: erros de cálculo (b); advertências de e informativas  $\Box$ 

As mensagens de erro de cálculo, estão assinaladas em planta com este símbolo  $\bigcup$ , e no canto inferior

direito do ecrã com este símbolo  $\heartsuit$ , colocando o cursor sobre os respectivos símbolos, o primeiro informa sobre o erro em questão, o segundo sobre os grupos onde ocorrem estas mensagens.

As mensagens de advertências, estão assinaladas em planta com este símbolo  $\triangle$ , e no canto inferior direito

do ecrã com este símbolo  $\Box$ , colocando o cursor sobre os respectivos símbolos, o primeiro informa sobre a advertência em questão, o segundo sobre os grupos onde ocorrem estas mensagens.

As mensagens informativas estão assinaladas em planta com este símbolo  $\Box$ .

As mensagens de erros de cálculo deverão ser corrigidas, normalmente essa correcção é feita com a edição de algum elemento pertencente à instalação, essa edição é feita no menu Obra> Selecção de materiais e equipamentos> Instalações.

As mensagens de advertências poderão ser ignoradas, são apenas alertas sobre uma determinada opção que o programa tomou, no entanto, é necessário analisar caso a caso.

# **3.2.11.2. Obra criada para AO ou CV**

Após o cálculo desta obra, no canto inferior direito do ecrã, surge o símbolo com a indicação da planta que possui erros.

Posicionando-se na planta Cobertura, e colocando o cursor sobre esse símbolo  $\bigcup$ , visualiza-se a mensagem de erro.

De acordo com a figura seguinte a mensagem está relacionada com a quantidade de colectores solares.

![](_page_57_Figure_15.jpeg)

Fig. 3.86 Obra criada para AO ou CV

- Prima em Instalação > Editar.
- Prima sobre os colectores solares.

![](_page_58_Figure_1.jpeg)

![](_page_58_Figure_2.jpeg)

- Na janela Colector solar térmico, prima em <sup>5</sup> Edição do tipo seleccionado.
- Coloque 3 colectores solares em fila e prima Aceitar.

![](_page_58_Picture_109.jpeg)

Prima Resultados > Calcular.

### **3.2.11.3. Obra criada para MZ**

Após o cálculo desta obra, no canto inferior direito do ecrã, surge o símbolo **com** a indicação da planta que possui erros.

Posicionando-se na planta Cobertura, e colocando o cursor sobre esse símbolo  $\bigcup$ , visualiza-se a mensagem de erro.

De acordo com a figura seguinte a mensagem está relacionada com a orientação dos colectores solares.

![](_page_58_Figure_11.jpeg)

Fig. 3.89 Obra criada para MZ

Assim, o objectivo passa por colocar os colectores solares a Norte e reduzir o número de colectores por fila para 3.

- Prima em Instalação > Apagar.
- Prima sobre os colectores solares e as tubagens que estão conectadas aos colectores, prima posteriormente com o  $\leq$  para apagá-los. Assim só ficam as tubagens da figura seguinte.

![](_page_59_Figure_4.jpeg)

Fig. 3.90

- Prima em Instalação > Equipamentos > Colector solar térmico.
- Prima em  $\blacksquare$  Edição do tipo seleccionado.
- Coloque 3 colectores solares em fila e prima Aceitar.

![](_page_59_Picture_114.jpeg)

Fig. 3.91

• Posicione os colectores na cobertura de acordo com a figura seguinte.

![](_page_59_Figure_12.jpeg)

Fig. 3.92

Prima em Instalação > Mover.

• Prima sobre cada um dos nós extremos das tubagens já introduzidas e mova os nós para a posição ilustrada na figura seguinte.

![](_page_60_Figure_2.jpeg)

![](_page_60_Figure_3.jpeg)

Prima Instalação > Nova (tubagem horizontal) e prima Aceitar.

![](_page_60_Picture_5.jpeg)

Fig. 3.94

• Introduzem-se as tubagens de ligação aos colectores solares.

![](_page_60_Figure_8.jpeg)

Fig. 3.95

- Prima em Instalação > Cortar.
- Pretende-se introduzir novos nós, prima sobre as curvas assinaladas na figura seguinte.

![](_page_60_Figure_12.jpeg)

• Prima em Instalação> Atribuir nível.

• Prima sobre a tubagem indicada na figura seguinte.

![](_page_61_Figure_2.jpeg)

- Seleccione a opção Outro nível e prima Aceitar.
- Prima agora sobre as tubagens indicadas na figura seguinte.

![](_page_61_Figure_5.jpeg)

Fig. 3.98

- Prima com o botão  $\text{R}$  para terminar atribuição do desnível.
- Prima em Resultados > Calcular.

# **3.2.11.4. Obra criada para PT**

Após o cálculo desta obra, no canto inferior direito do ecrã, surgem símbolos (Ale Co) com a indicação das plantas que possuem avisos e erros.

![](_page_62_Figure_1.jpeg)

Fig. 3.99

Colocando o cursor sobre esses símbolos, visualiza-se duas mensagens de aviso e uma de erro.

As mensagens de aviso dizem respeito à inexistência de energia solar térmica no escritório e no comércio, sendo que se trata de uma opção de projecto.

A mensagem de erro diz respeito ao incumprimento de uma especificação relacionada entre o volume do depósito e a área total de colectores solares.

![](_page_62_Figure_6.jpeg)

![](_page_62_Figure_7.jpeg)

Pretende-se assim aumentar o volume do depósito.

- Prima em Obra > Selecção de materiais e equipamentos.
- Prima em Instalações> Aquecimento, climatização e A.Q.S.> Sistemas de condução de água> Depósito com permutador de permutação simples, para produção de A.Q.S..

• Seleccione a capacidade de 200 litros e a situação Piso.

![](_page_63_Picture_92.jpeg)

Fig. 3.101

Prima Aceitar.

### Prima Resultados > Calcular.

Após o cálculo, visualizam-se somente avisos, todavia existe um novo aviso sobre a bomba de circulação.

![](_page_63_Figure_7.jpeg)

Fig. 3.102

- Prima em Instalação > Editar.
- Seleccione a opção rotor Seco e alimentação Monofásica.
- Prima Aceitar.

![](_page_64_Picture_90.jpeg)

Fig. 3.103

# Prima Resultados > Calcular.

Após o cálculo, as mensagens de aviso que se mantém são as mesmas já referenciadas anteriormente.

# **3.3. Listagens e Desenhos**

No menu Arquivo> Imprimir> Listagens da obra ou no ícone S Listagens da obra encontram-se diversos tipos de listagens.

![](_page_64_Picture_91.jpeg)

Fig. 3.104

As listagens podem ser impressas directamente para um periférico, ou exportadas para ficheiro (TXT, HTML, PDF, RTF e DOCX).

Para a geração dos desenhos deve premir em Arquivo> Imprimir> Desenhos da obra ou no ícone Desenhos da obra. Estes são também visualizados aquando da geração de listagens.

Acrescentando um novo elemento à lista, pode seleccionar as plantas a desenhar, juntamente com as máscaras ou não, e a respectiva escala.

![](_page_65_Picture_118.jpeg)

Fig. 3.105

Após a geração dos desenhos, surgem as folhas de desenho em branco. Para visualizar, prima no ícone Pormenorizar todos os desenhos.

Os desenhos das plantas são gerados com as respectivas legendas.

Através do ícone **Imprimir todos** gerará os desenhos para ficheiro no caso ter seleccionado no tipo de periférico DXF ou DWG, caso contrário serão impressos num periférico.

A janela Nomes de ficheiros permite ao utilizador no caso de exportar para ficheiro, especificar uma directoria para a criação dos ficheiros, como também indicar a opção de se gerar uma folha por ficheiro ou todas as folhas num único ficheiro, e especificar o seu nome.

![](_page_65_Picture_119.jpeg)

Fig. 3.106

# **3.4. Exportação de medições e orçamentos**

Além de se poder obter directamente das listagens, a informação sobre as medições e orçamentos (se possuir a ligação ao Gerador de Preços). O programa permite exportar estas medições e orçamentos para os programas de gestão de obra (Arquimedes ou Arquimedes e Controle de Obra). Desse modo, é possível posteriormente editar a informação exportada.

Para proceder à exportação, deve premir em Arquivo> Exportar ou premir no ícone F<sup>e</sup> Exportar, posteriormente seleccionar o programa em questão.

Para editar o orçamento directamente no Arquimedes ou Arquimedes e Controle de Obra é necessário possuir a licença de utilização destes programas assim como a ligação ao Gerador de Preços.